# **So geht's leichter...**

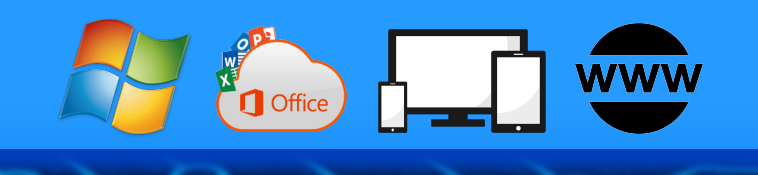

# **Tempo-Tipps**

- **Windows, Office und Smartphone**
- **Schneller und effektiver surfen**
- **PC und Smartphone koppeln**
- **Effektiver arbeiten**

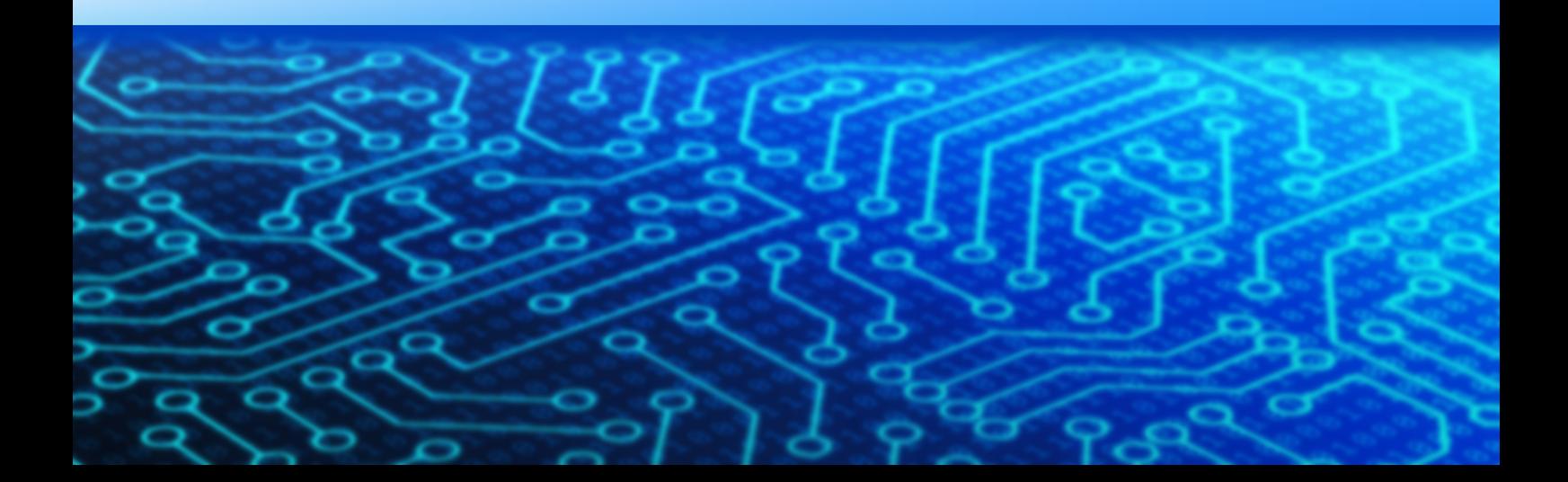

Autoren: Jörg Schieb Andreas Erle

**Impressum: Redaktion Schieb Humboldtstr. 10 40667 Meerbusch Kontakt[: fragen@schieb.de](mailto:fragen@schieb.de) www.schieb.de**

### **Inhaltsverzeichnis**

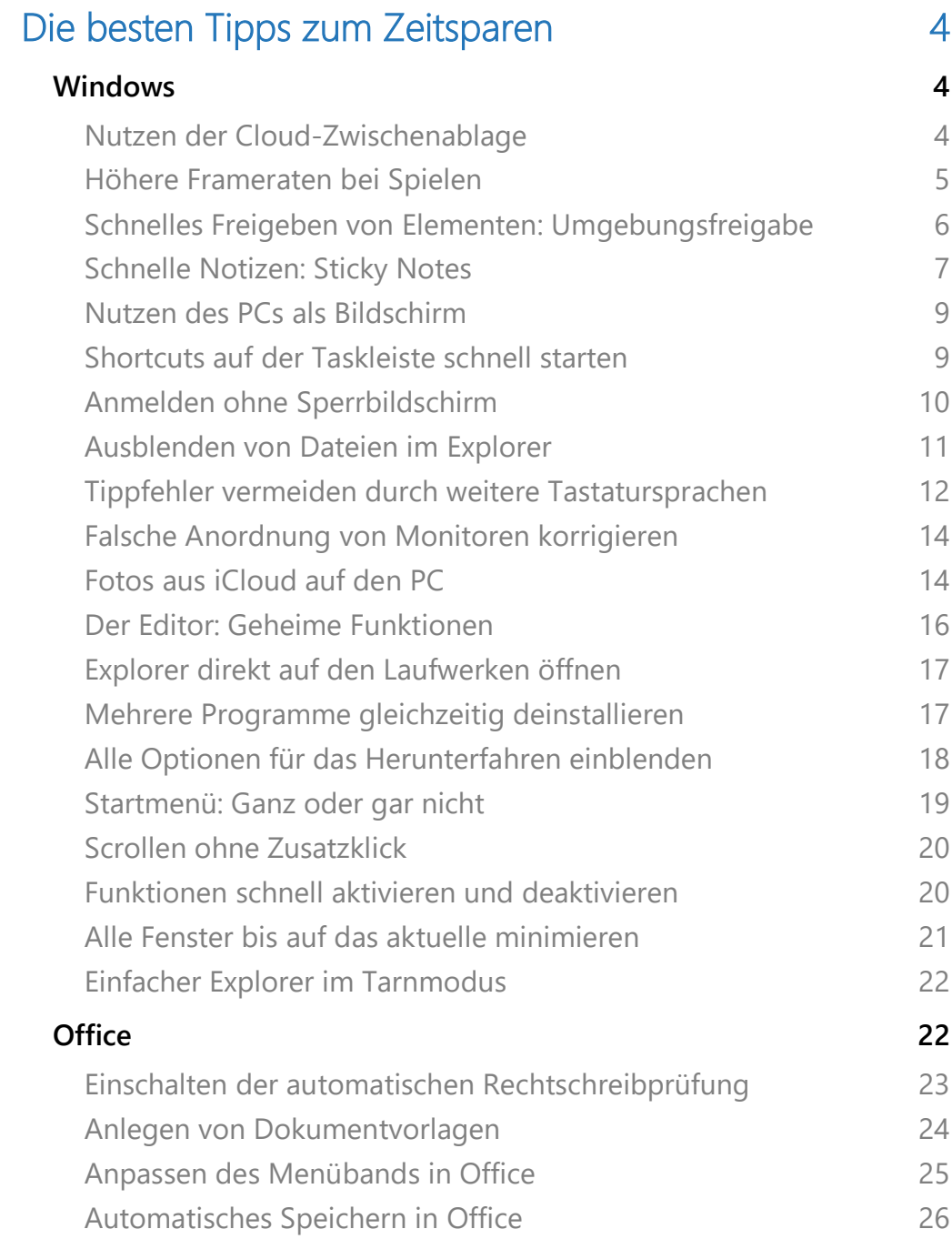

Seite 2 15.11.2019

 $\Box$ 

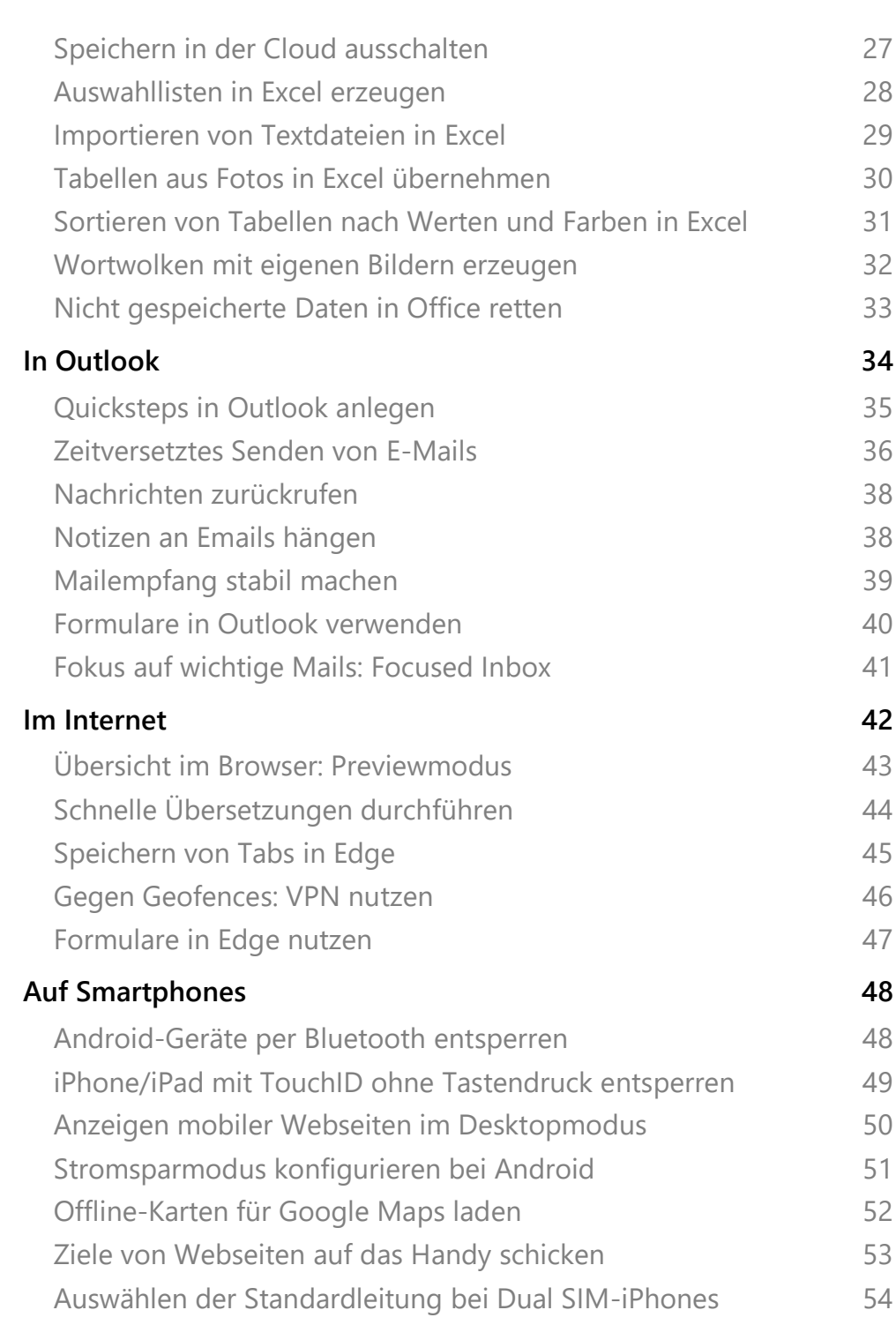

 $\Box$ 

### <span id="page-4-0"></span>Die besten Tipps zum Zeitsparen

Ihre Zeit ist kostbar. Sie haben viel zu viel zu tun, als dass Sie sich unnötig mit Dingen aufhalten können, die man automatisieren kann. Das ist uns klar. Und aus diesem Grund haben wir Ihnen 50 Tipps zusammengefasst, die Ihnen in den verschiedenen Bereichen Ihres PCund Smartphone-Lebens Zeit sparen.

Ob Sie nun schnell Daten austauschen müssen, die Anmeldung an Ihrem PC oder Smartphone beschleunigen wollen oder Daten schneller überblicken und analysieren wollen: Ihre Geräte und Programme unterstützen Sie darin. Und Sie selbst können sich viel Zeit sparen, wenn Sie Windows und die genutzten Programme so einrichten, dass Sie möglichst wenig durch unnütze Funktionen abgelenkt werden. Wir zeigen Ihnen, wie Sie sich auf das wesentliche konzentrieren können!

### <span id="page-4-1"></span>**Windows**

In und mit Windows verbringen sie die meiste Zeit an Ihrem PC. Das bietet eine Menge Möglichkeiten, Zeit zu sparen. Die hier beschriebenen Tricks kommen fast ausnahmslos ohne Veränderungen der Registry aus. Sie können sie also ohne Risiko anwenden.

#### <span id="page-4-2"></span>**[Nutzen der Cloud-Zwischenablage](https://www.schieb.de/762696/nutzen-der-cloud-zwischenablage)**

Die Zwischenablage ist seit Jahren die schnellste und komfortabelste Möglichkeit, Daten zwischen Programmen hin und her zu kopieren. Oft vermissen Sie dann aber ein Element, dass Sie durch ein neues überschrieben haben, und auch die Möglichkeit der Synchronisation von Elementen zwischen Geräten wäre großartig? Windows 10 hat diese Funktion ganz versteckt nachgeliefert. Das spart Zeit, vor allem, wenn Sie zwischen Geräten wechseln!

LJ

### So geht's leichter | Die besten Tempo-Tipps

Über **Einstellungen** > **System** > **Zwischenablage** können Sie den **Zwischenablageverlauf** einschalten.

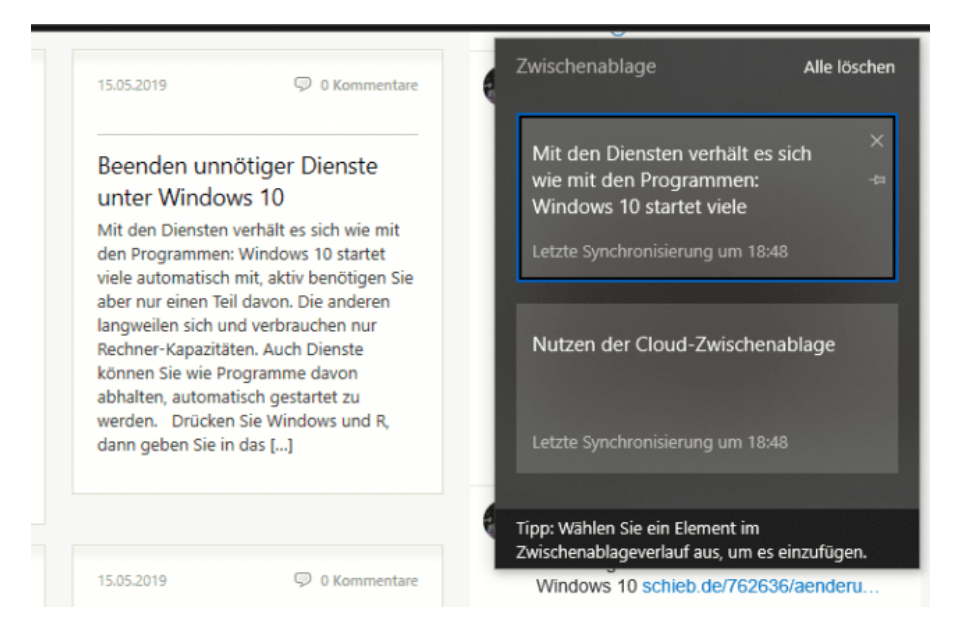

In nahezu jedem Windows-Programm können Sie dann durch Drücken von **Windows** + **V** auf die erweiterte Zwischenablage zugreifen. Die zeigt Ihnen die zuletzt kopieren Elemente an. Durch einen Klick auf einen Eintrag fügen Sie diesen an die aktuelle Cursor-Position ein.

Auf Wunsch können Sie übrigens auch manuell festlegen, welche Einträge in der Zwischenablage synchronisiert werden sollen. Dazu schalten Sie **Meinen kopierten Text nie automatisch synchronisieren** ein. Sie können dann in der Zwischenablage auswählen, welches Element synchronisiert wird.

#### <span id="page-5-0"></span>**Höhere Frameraten bei Spielen**

Windows 10 ist nicht nur für die Arbeit ein sinnvolles Betriebssystem, sondern auch für Spieler: Notebooks wie auch PCs haben mittlerweile leistungsfähige Grafikkarten verbaut, die durchaus hohe Bildwiederholraten leisten können. Diese werden aber nicht unbedingt

LJ

### So geht's leichter | Die besten Tempo-Tipps

automatisch benutzt, denn sie bedürfen auch auf der Seite Ihres PCs entsprechende Ressourcen. Dazu gibt es den Spielemodus.

Sie die Tastenkombination **Win** + **G** oder Klicken Sie auf **Einstellungen** > **Spielen** > **Spielemodus**.

Windows 10 zeigt Ihnen nun eine Vielzahl von Informationen an, unter anderem die Auslastung von Speicher und CPU. Bei eingeschaltetem Spielemodus hat das Spiel Vorrang vor allen

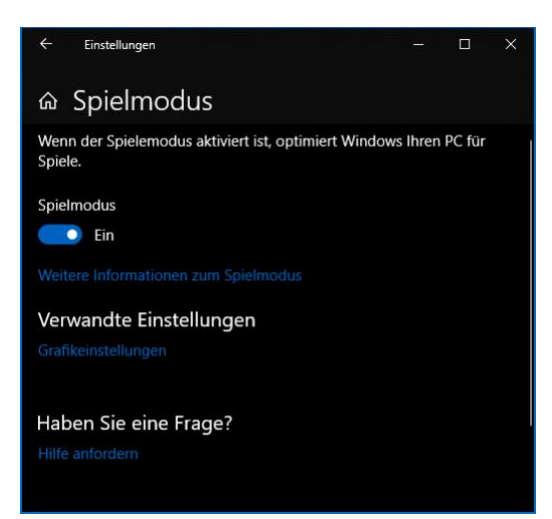

anderen Programmen. Sie können die Sie interessierenden Diagramme auf dem Bildschirm anheften, indem Sie auf die Stecknadel in der Symbolleiste klicken. Das macht vor allem Sinn, bei der Anzeige der CPU-Auslastung: Darin finden Sie auch die Zahl der Bilder pro Sekunde (FPS, Frames per Second). Geht die immer wieder herunter, dann fängt das Spiel über kurz oder lang an zu ruckeln. Gegebenenfalls ist dann eine Aufrüstung des Speichers oder der Grafikkarte empfehlenswert!

### <span id="page-6-0"></span>**[Schnelles Freigeben von Elementen:](https://www.schieb.de/764081/schnelles-freigeben-von-elementen-unter-windows-10) Umgebungsfreigabe**

Kollaboration ist das Wort der Stunde. Und so ist der Austausch von Informationen und Dokumenten etwas ganz Normales. Statt nun immer wieder eine E-Mail mit Anhang zu verschicken, verwenden Sie doch einfach die Umgebungsfreigabe.

 $\mathbf{L}$ 

# So geht's leichter | Die besten Tempo-Tipps

Die Umgebungsfreigabe ist fester Bestandteil von Windows. Sie funktioniert so ähnlich wie das von macOS bekannte [Airdrop:](https://support.apple.com/de-de/HT204144) Die

Umgegend wird nach Geräten durchsucht, die empfangsbereit wären. Grundvoraussetzung: Sie aktivieren auf jedem Gerät im InfoCenter die Umgebungsfreigabe durch Aktivieren der Schaltfläche. Nur dann ist ein Gerät auch sichtbar für andere Geräte.

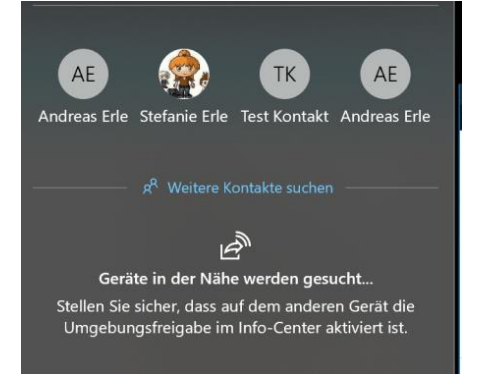

Um ein Element (das kann eine Webseite, ein Word-Dokument, ein Bild sein) zu teilen, klicken Sie auf das Teilen-Symbol im jeweiligen Programmfenster. Windows 10 durchsucht jetzt die Umgebung nach empfangsbereiten Geräten.

Wählen Sie aus der Liste dann einfach dasjenige aus, an das das Element geschickt werden soll. Ohne weiteres Zutun bauen die beiden Geräte nun eine Verbindung miteinander auf und das Element wird versendet.

Wenn Sie kein Gerät finden, dann stellt Ihnen Windows 10 gleich die Standardmethoden zur Verfügung. Wählen Sie aus der Liste aus, ob Sie per E-Mail, Facebook, dem Smartphone etc. den Versand vornehmen wollen. Das ist zwar vom Arbeitsablauf her ein wenig aufwändiger, funktioniert aber auch.

#### <span id="page-7-0"></span>**Schnelle Notizen: Sticky Notes**

Notizzettel haben Ihre Berechtigung. Allerdings sind sie in ihrer Papierversion nicht mehr zeitgemäß. Zu schnell verlieren Sie sich. Dazu

nutzen Sie doch die Sie die Software-Variante Sticky Notes davon. Die gibt es kostenlos von Microsoft im [Windows Store.](http://schieb.digidip.net/visit?url=https%3A%2F%2Fwww.microsoft.com%2Fstore%2FproductId%2F9NBLGGH4QGHW&ppref=https%3A%2F%2Fwww.schieb.de%2F%3Fs%3Dsticky&currurl=https%3A%2F%2Fwww.schieb.de%2F762832%2Fstatt-postits-auf-dem-bildschirm-sticky-notes)

Ganz am Anfang fordert die [App](https://www.schieb.de/tag/app) Sie auf, sich einmal an Ihrem Microsoft-Konto anzumelden. Der Vorteil: Sie bekommen einen zentralen Speicher (mit Ihrem OneDrive). Wo die Papierzettel immer am falschen Ort sind, gibt es nur einen für die virtuelle Version: Die Cloud. Und da kommen Sie von jedem Gerät dran.

Einmal installiert haben Sie einen schier unerschöpflichen Vorrat dieser kleinen Klebezettel in virtueller Form zur Verfügung. Klicken Sie auf das **+** in der App, um einen neuen anzulegen.

Die Zettel werden in einer Rolle angezeigt, ist eine Notiz nicht mehr geöffnet, dann bleibt sie in leicht verkleinerter Form immer noch in dieser Rolle. Sie können Sie von dort aus immer wieder öffnen.

Sehr praktisch: Man

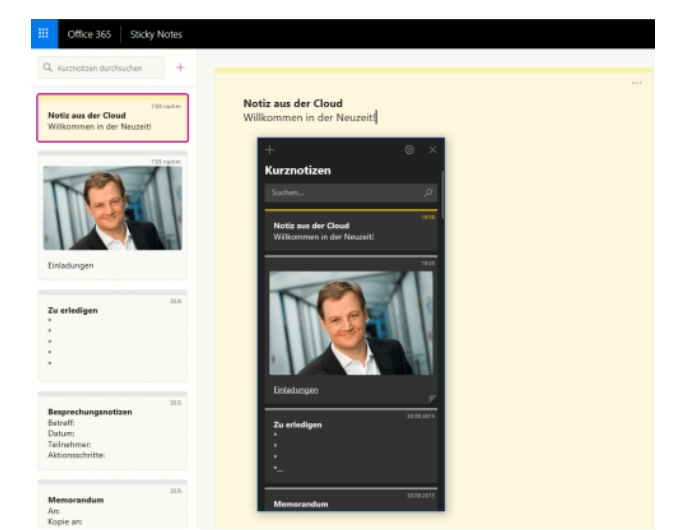

muss nicht unbedingt vor dem eigenen Rechner sitzen, um die virtuellen Notizen nachzulesen. Sie kommen auch von unterwegs über den Webbrowser über<https://www.onenote.com/stickynotes> an Ihre Notizen ran und können diese verwalten, neue erstellen und vieles mehr.

 $\mathbf{L}$ 

# So geht's leichter | Die besten Tempo-Tipps

#### <span id="page-9-0"></span>**Nutzen des PCs als Bildschirm**

In der Zusammenarbeit mit anderen Benutzern können Sie sich immer besser Dinge veranschaulichen, wenn Sie sie sehen und gezeigt bekommen, statt nur eine Kopie oder einen Ausdruck in der Hand zu haben. Damit Sie sich dazu nicht einmal von Ihrem Platz wegbewegen

müssen, hat Windows die Funktion der Projektion auf PCs mit an Bord.

Als Erstes müssen Sie den PC, auf dem Sie Inhalten anzeigen lassen wollen, dazu ermächtigen. Unter

**Einstellungen** > **System** >

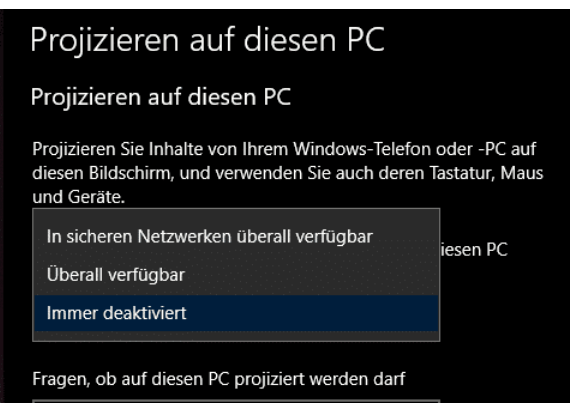

**Projizieren** auf diesen PC können Sie festlegen, ob dieser PC immer zur Projektion zur Verfügung steht, nur auf Nachfrage oder gar nicht.

Nun können Sie mit einem anderen Windows-Gerät im InfoCenter auf **Projizieren** klicken. Suchen Sie nach einer drahtlosen Anzeige, dann wird Ihnen das soeben freigeschaltete Gerät angezeigt und kann als kabelloses Display angewählt werden.

Auf diesem wird dann (je nach Einstellung) eine Nachfrage angezeigt, ob es zur Projektion freigegeben werden soll. Bejahen Sie das, dann wird das Display umgeschaltet auf den Inhalt des projizierenden Gerätes.

#### <span id="page-9-1"></span>**Shortcuts auf der Taskleiste schnell starten**

Auch wenn die Maus schnellen Zugriff auf viele Funktionen erlaubt, benötigen Sie damit immer mehrere Arbeitsschritte: Die Maus suchen und in die Hand nehmen, den Mauszeiger an die richtige Stelle manövrieren, die Maustaste drücken. Gerade, wenn es um den Start von

Programmen geht, können Sie das auch einfacher realisieren. Sind Sie eher ein Tastatur-Typ? Dann starten Sie die ersten Shortcuts doch über eine Tastenkombination!

Legen Sie sich die Programme, die sie häufiger brauchen, in die

Taskleiste. Der einfachste Weg: Starten Sie den Rechner neu (damit ist die Taskleiste bis auf die bisherigen

Verknüpfungen leer) und starten Sie dann Programm nach Programm, die Sie als Verknüpfungen verfügbar haben

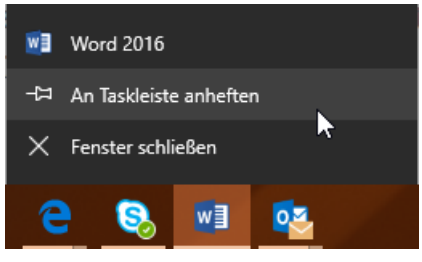

wollen. Klicken Sie dann mit der rechten Maustaste auf das Symbol und wählen Sie **An Taskleiste anheften**. Damit bleibt die Verknüpfung zum Programm immer in der Taskleiste.

Um die Reihenfolge von Programmen zu verändern, halten Sie die linke Maustaste auf dem Symbol gedrückt und bewegen Sie die Maus mit dem Symbol an die richtige Position.

Nun starten Sie die ersten 10 Verknüpfungen, indem Sie die Windows-Taste und gleichzeitig die Position in der Taskleiste drücken. **Win** + **1** für die erste, **Win** + **2** für die zweite bis **Win** + **0** für die zehnte.

#### <span id="page-10-0"></span>**Anmelden ohne Sperrbildschirm**

Windows 10 ist von Anfang an auch für Geräte mit einem Touchscreen ausgerichtet gewesen. Bei den meisten Funktionalitäten macht es keinen Unterschied, wenn Sie an einem normalen Monitor arbeiten. Der Sperrbildschirm allerdings macht auf einem Desktop-PC herzlich wenig Sinn, denn er erfordert einen zusätzlichen, vollkommen unnötigen Mausklick.

LJ

# So geht's leichter | Die besten Tempo-Tipps

Über die Registry können Sie den Sperrbildschirm deaktivieren. Abhängig von der Betriebssystemversion (Windows 10 Home oder Windows 10 Pro) ist der Weg dahin unterschiedlich.

Wenn Sie die Home-Version einsetzen, dann drücken Sie **Win** +**R**, und geben in das Eingabefeld als Befehl **regedit** ein. Navigieren Sie darin zu dem Schlüssel

#### *HKey\_Local\_Machine\Software\Policies\Microsoft\Windows*

Legen Sie dann einen neuen Schlüssel **Personalizaton** und darin ein neues DWORD namens **NoLockScreen** an. Dem DWORD geben Sie den Wert **1**.

In der Pro-Version starten Sie statt des Registry Editors die Einstellungen für die Gruppenrichtlinien **gpedit.msc**. Dort finden Sie unter Richtlinien für **Lokaler Computer** > **Computerkonfiguration** > **Administrative Vorlagen** > **Systemsteuerung** > **Anpassung**. Dort finden Sie den Schalter **Sperrbildschirm nicht anzeigen**. Aktivieren Sie diesen und sparen Sie sich den unnötigen Mausklick.

#### <span id="page-11-0"></span>**Ausblenden von Dateien im Explorer**

Der Windows Explorer zeigt Ihnen aller Dateien an. Alle? Im Standard stimmt das nicht ganz, denn versteckte Dateien werden ausgeblendet.

Das macht Sinn, denn Systemdateien sollten Sie nicht anfassen. Und das schließt Windows aus, indem Sie sie gar nicht erst angezeigt bekommen. Das können Sie selbst aber auch nutzen, um

#### Erweiterte Einstellungen:

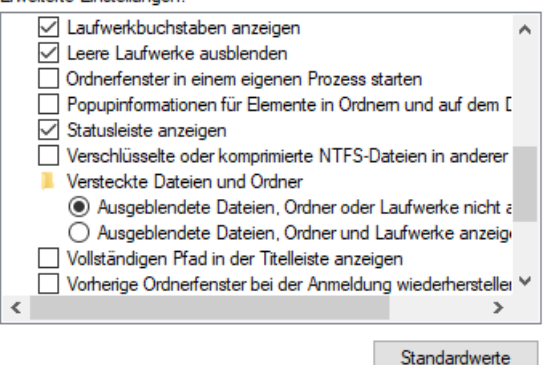

selbst Dateien vor fremden Augen zu verstecken!

Unter **Ansicht** > **Optionen** > **Ordneroptionen** können Sie im Explorer festlegen, wie mit versteckten Dateien umgegangen werden soll.

Aktivieren Sie unter **Versteckte Dateien und Ordner** einfach **Ausgeblendete Dateien … anzeigen**, um alle Dateien angezeigt zu bekommen.

Im Standard ist diese Funktion deaktiviert. Um eine Datei oder einen Ordner nun zu verstecken, klicken Sie diesen im Explorer mit der rechten Maustaste an. Dann klicken Sie auf **Eigenschaften** > **Allgemein** und setzen Sie unten den Haken bei **Versteckt**.

Die Dateien sind nun solange nicht sichtbar, wie die Anzeige von versteckten Dateien nicht eingeschaltet ist

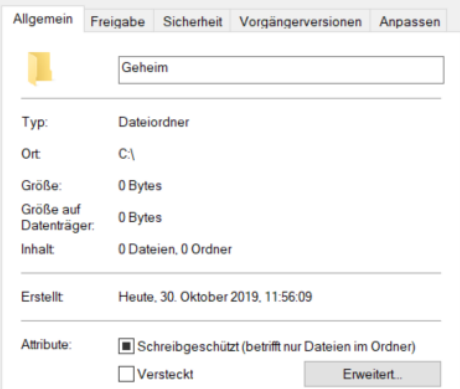

### <span id="page-12-0"></span>**Tippfehler vermeiden durch weitere Tastatursprachen**

Windows 10 bietet schon im Standard eine übergreifende Rechtschreibkorrektur. Kommunikation muss schnell gehen, und so passiert es leicht, dass Sie sich vertippen. Die Rechtschreibkorrektur kann die meisten Schreibfehler aus dem Kontext heraus automatisch korrigieren, ohne, dass Sie Mittlerweile ist es aber fast schon eine Seltenheit, wenn Sie nur in einer Sprache kommunizieren. Englische

Seite 12 15.11.2019

Wörter werden bei der deutschen Rechtschreibkorrektur nicht erkannt und gegebenenfalls falsch korrigiert. Die Lösung: Die Installation einer zweiten Eingabesprache.

In den Windows-Einstellungen unter **Zeit und Sprache** > **Region und** 

**Sprache** klicken Sie auf

**Sprache hinzufügen**. Sie

können nun aus allen Sprachen, die Windows unterstützt, auswählen. Viele

Sprachen sind in

#### Sprachen

Eingaben werden in jeder Sprache unterstützt, die Sie der Liste hinzufügen. Fenster, Apps und Websites werden in der ersten unterstützten Sprache aus der Liste angezeigt.

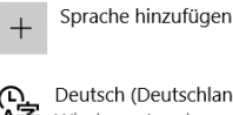

Deutsch (Deutschland) Windows-Anzeigesprache

English (United States) 砕 Sprachpaket installiert

Sprachvarianten unterteilt (wie Deutsch in Schweiz, Deutschland, Österreich), weil diese teilweise unterschiedliche Rechtschreibung verwenden.

Klicken Sie die neue Sprache an und dann auf **Optionen**. Im Standard wählt Windows 10 die der Sprache zugehörige Tastatur aus. Das macht wenig Sinn, denn Sie wechseln Ihre physische Tastatur ja nicht im Betrieb aus, wenn Sie in einer anderen Sprache schreiben.

Klicken Sie auf **Tastatur hinzufügen** und wählen Sie das Layout Ihrer Hardware-Tastatur (im Normalfall QWERTZ). Dann klicken Sie auf das "falsche" Layout und auf **Entfernen**.

Zum Umschalten zwischen den Tastaturen drücken Sie auf der Tastatur gleichzeitig die **Windows-Taste** und die Leertaste. Die Rechtschreibkorrektur verwendet immer die aktuell gewählte Sprache.

LJ

#### <span id="page-14-0"></span>**Falsche Anordnung von Monitoren korrigieren**

Ein Monitor reicht Ihnen meistens nicht mehr aus, wenn Sie mit Windows 10 arbeiten. Zu viele Programme sind offen, da ist ein zweiter Monitor Pflichtprogramm. Wenn Sie den anschließen, nimmt Windows automatisch an, dass er rechts von Ihrem Hauptmonitor steht. Damit kommen Sie mit der Maus auch nur dann auf die zusätzliche

Displayfläche, wenn sie die Maus nach rechts bewegen. Dumm nur, wenn der aus Gründen stattdessen links steht!

Um das umzustellen, klicken Sie mit der rechten Maustaste auf einen freien

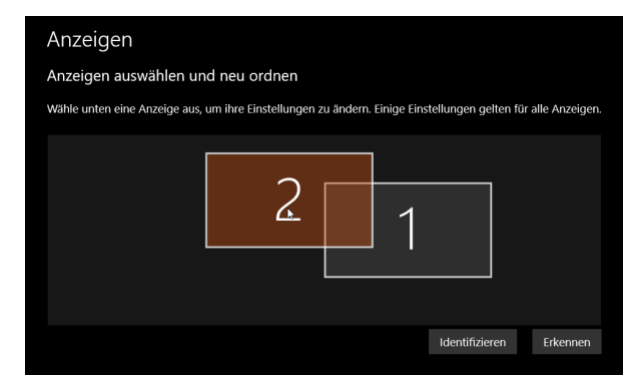

Platz auf dem Desktop und dann auf **Anzeigeeinstellungen**. Windows zeigt Ihnen nun die erkannten Monitore an. Wenn Sie unsicher sind, welcher Monitor welche Nummer zugewiesen bekommen hat, dann klicken Sie auf **Identifizieren**. Jeder der Monitore zeigt jetzt seine Ziffer an.

Greifen Sie dann das Bild des zweiten Monitors und ziehen Sie ihn an die richtige Position. Wenn Sie das Bild nach oben beziehungsweise nach unten bewegen, dann können Sie auch die Höhenverhältnisse der beiden Monitore zueinander in Windows beeinflussen. Idealerweise sollte der Mauszeiger sich in einer gerade Linie bewegen, wenn Sie ihn in der Mitte des einen auf den anderen Monitor bewegen.

#### <span id="page-14-1"></span>**Fotos aus iCloud auf den PC**

Mit einem iPhone oder iPad lassen sich tolle Fotos machen. Idealerweise lassen Sie diese direkt in iCloud hochlanden und haben sie somit auf

 $\mathbf{L}$ 

LJ

## So geht's leichter | Die besten Tempo-Tipps

allem mobilen Geräten mit iOS zur Verfügung. Wenn Sie allerdings unter Windows 10 darauf zugreifen wollen, dann ist der Weg über die [iCloud-Webseite](http://www.icloud.com/) nicht der komfortabelste. Nutzen Sie doch einfach das kostenlose Tool [iCloud für Windows!](https://support.apple.com/de-de/HT204283)

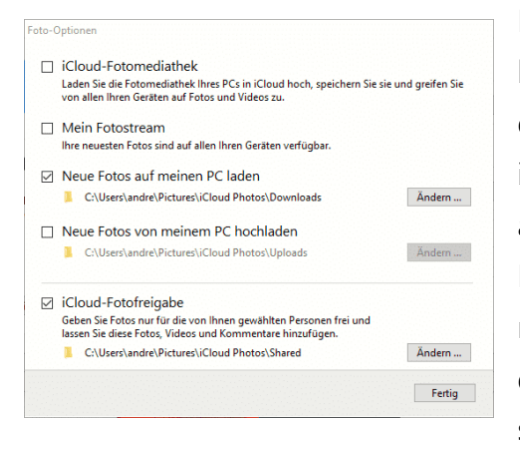

Nach dem Herunterladen wird eine kleine Systemerweiterung installiert, die den direkten Zugang zu den iCloud-Diensten von Windows 10 aus erlaubt. Unter anderem auch die Möglichkeit, Ihr lokales Outlook (das nicht an einem Cloud-Konto hängt) direkt mit dem iOS-Gerät synchronisieren zu lassen.

Vor allem aber können Sie die Fotos aus iCloud auf Ihren PC und von Ihrem PC (der ja über die Photo-App einiges an Möglichkeiten zur Beund Verarbeitung von Bildern bietet) in iCloud bringen.

Klicken Sie auf **Fotos** im Hauptbildschirm des Programms, dann aktivieren Sie die Optionen **Neue Fotos auf meinen PC laden** und **Neue Fotos von meinem PC hochladen**. Sie können hier auch die Verzeichnisse festlegen, aus denen/in die die Fotos übertragen werden sollen.

#### <span id="page-16-0"></span>**Der Editor: Geheime Funktionen**

Der Editor ist das Schmuddelkind der internen Programme von Windows 10. Vor allem deshalb, weil er der Erfahrung nach eigentlich nicht wirklich etwas kann. Das ist allerdings nur die halbe Wahrheit: Versteckt über die letzten Updates hinweg hat Microsoft einige

Funktionen hinzugefügt, die ihn zum genialen Helfer für kurze Notizen machen.

Bisher konnte der Editor den Text nur in der Standardgröße und -Ansicht darstellen. Wenn Sie nach Ihrem Windows-Update unten rechts in das Programmfenster schauen, dann finden Sie plötzlich einen Zoomregler, wie andere Windows-Programme ihn auch

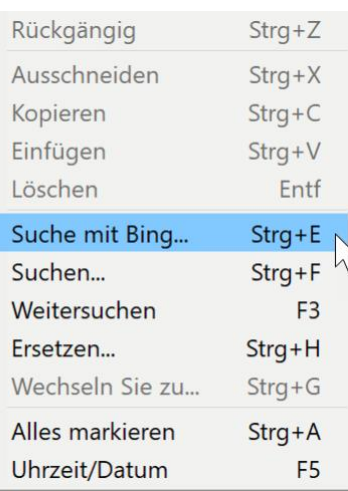

haben. Damit können Sie die Größe des Textes auf Ihre Bedürfnisse anpassen.

Auch hilfreich: Markieren Sie ein Wort oder eine Passage und klicken Sie dann mit der rechten Maustaste darauf und auf **Suche mit Bing**. Im Handumdrehen haben Sie ohne weiteren Aufwand die Suchergebnisse zum entsprechenden Begriff parat!

Nervt es Sie, wenn Sie das Programmfenster des Editors kleiner machen, der Text dann aber rechts aus dem Bildschirm hinausläuft und nicht mehr sichtbar ist? Das lässt sich leicht vermeiden: Klicken Sie auf **Format** > **Zeilenumbruch**. Damit wird die Darstellung automatisch auf die Fensterbreite angepasst.

LJ

# So geht's leichter | Die besten Tempo-Tipps

#### <span id="page-17-0"></span>**Explorer direkt auf den Laufwerken öffnen**

So schön es auch ist, dass Windows 10 versucht, Ihre Wünsche zu erkennen: Manchmal nervt es und kostet Sie unnötig Zeit.

Beispielsweise dann, wenn Sie auf Dateien auf der Festplatte oder einem

USB-Stick zugreifen müssen und dann durch den Schnellzugriff geführt werden. Dieser zeigt Ihnen die letzten Dateien und Ordner an. Sie können aber festlegen, dass Sie direkt die Ansicht Ihrer Laufwerke angezeigt bekommen.

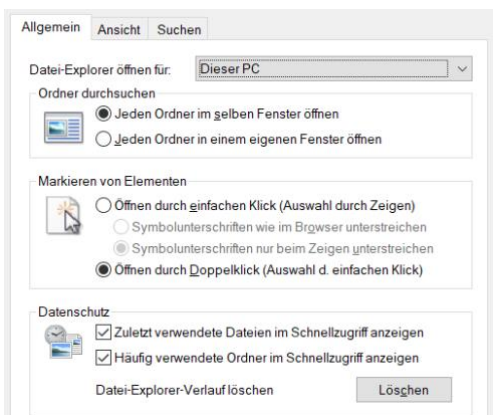

Klicken Sie dazu in Explorer auf **Ansicht** > **Optionen** > **Allgemein**. Unter **Datei-Explorer öffnen für** wechseln Sie von **Schnellzugriff** auf **Dieser PC**. Schon sparen Sie sich zusätzliche Scrollen und Klicken und sehen bei jedem Öffnen des Explorers direkt Ihre Laufwerke.

### <span id="page-17-1"></span>**Mehrere Programme gleichzeitig deinstallieren**

Je mehr Programme Sie installieren, desto mehr Datenmüll sammelt sich mit der Zeit auf Ihrem PC an. Der nimmt Platz weg und teilweise tatsächlich auch Übersicht. Das lässt sich durch die Deinstallation von Programmen schnell lösen. Allerdings kennen Sie das Problem vielleicht aus älteren Windows-Versionen: Immer nur ein Programm nach dem anderen. Ist der Deinstallationsvorgang für ein Programm noch nicht abgeschlossen, dann bekommen Sie eine Fehlermeldung.

Das stimmt für neuere Windows 10-Versionen nicht mehr: Statt das Desktop-Deinstallationsprogramm zu starten, wechseln Sie auf **Einstellungen** > **Apps** > **Apps und Features**. Klicken Sie eine App oder ein Programm an, dann auf Deinstallieren.

Der Deinstallationsprozess startet im Hintergrund. Klicken Sie nun eine

weitere zu deinstallierende App an und führen Sie dieselben Schritte durch: die nächste Deinstallation startet schon, während die andere im Hintergrund noch läuft. Das spart eine Menge Zeit, wenn Sie gerade eine größere Aufräumaktion auf Ihrem PC starten.

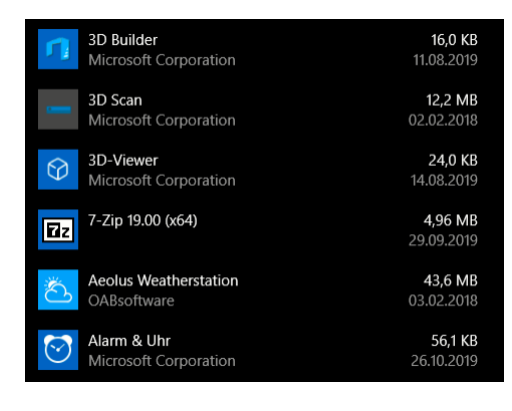

### <span id="page-18-0"></span>**Alle Optionen für das Herunterfahren einblenden**

Das Startmenü ist der zentrale Ort für alle Funktionen auf Ihrem PC. Microsoft hat nach den ganzen Diskussionen rund um Kacheln und Startmenü möglichst viele Funktionen komprimiert hineingelegt. Das allerdings teilweise unter dem Verlust der Bedienbarkeit. So fehlt beispielsweise die vollständige Liste der Optionen für das Herunterfahren. Über den Standby-Button im Startmenü erreichen Sie nur einen Teil davon.

Die Lösung: Drücken Sie auf der Tastatur gleichzeitig die Tasten **Win** + **X**. Damit öffnen Sie das gleichnamige Menü, das alle wichtigen Windows-Funktionen an einem Ort zusammenfasst.

Dort klicken Sie auf **Herunterfahren oder Abmelden** und haben dann die alte Liste der Optionen zum Herunterfahren im Zugriff.

LJ

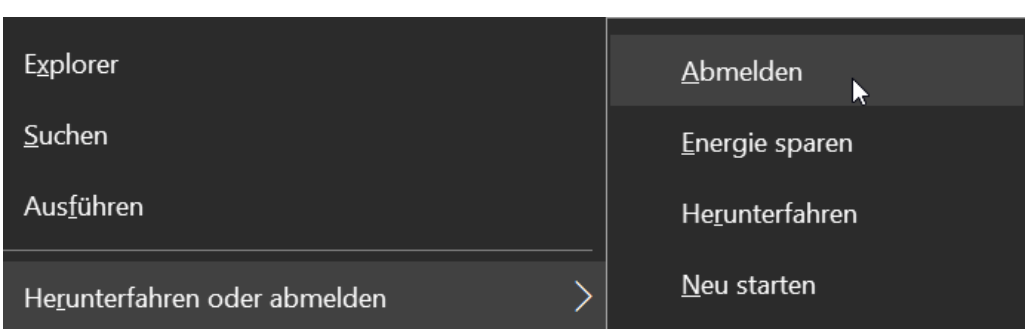

Noch schneller können Sie Windows per Tastenkombination herunterfahren: Drücken Sie **Win** + **X**, dann **r** und nochmal **r**. Dieser Trick nutzt die Tastatur-Abkürzungen im Windows X-Menü.

#### <span id="page-19-0"></span>**Startmenü: Ganz oder gar nicht**

Es gibt kaum ein Element von Windows 10, das die Benutzer so polarisiert wie das Startmenü: Entweder Sie lieben es oder Sie hassen es. Für beide Extreme gibt es eine Anpassung.

Wenn Sie die Kacheln gar nicht mögen, dann können Sie ohne Zusatzsoftware zu einem kachellosen Startmenü zurückkehren, wie Sie

es von Windows 7 und früher gewöhnt sind. Entfernen Sie einfach Kachel für Kachel, indem Sie mit der rechten Maustaste daraufklicken und **Von Start lösen** anklicken.

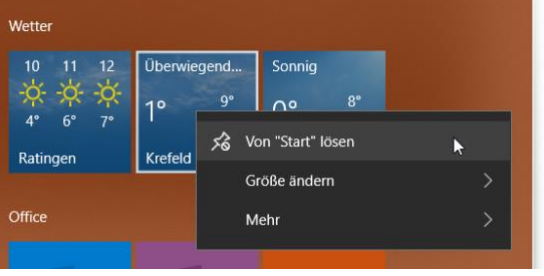

Haben Sie alle Kacheln entfernt, schaltet Windows auf ein schmales, kachelloses Startmenü um.

Wenn Sie aber im Gegenteil auch im Desktop-Modus von Windows 10 ein Kachelmenü so groß wie möglich angezeigt bekommen wollen, dann gehen Sie in die **Einstellungen** > **Personalisierung** > **Start** und aktivieren Sie die Option **Startmenü im Vollbildmodus verwenden**.

Damit zeigt Windows 10 Ihnen das Startmenü bildschirmfüllend an, wenn Sie es aufrufen.

#### <span id="page-20-0"></span>**Scrollen ohne Zusatzklick**

Der Mensch ist ein Gewohnheitstier: Wenn Sie schon seit mehreren Versionen mit Windows arbeiten, dann sind Ihnen Arbeitsabläufe in Fleisch und Blut übergegangen. Wenn Microsoft dann irgendwann Optimierungen vorgenommen hat, die Ihnen die Arbeit erleichtern, dann bekommen Sie das oft nicht mit. So auch bei diesem Zeitsparer:

Früher müssten Sie ein Programmfenster erst aktivieren (indem Sie hineingeklickt haben), um dann mit der Maus durch den Inhalt rollen zu können.

Bei Windows 10 geht es einfacher: Bewegen Sie den Mauszeiger einfach in das Fenster hinein und drehen Sie dann das Mausrad: Voila, der Inhalt des Fensters bewegt sich analog der Drehrichtung des Mausrades. Ein Klick gespart, aber der summiert sich!

#### <span id="page-20-1"></span>**Funktionen schnell aktivieren und deaktivieren**

Windows 10 ist in mehr Privathaushalten im Einsatz als in Firmen, auch wenn der Anteil der letzteren stetig wächst. Um beiden Anwenderkreisen Genüge zu tun, ist das System auf der einen Seite intuitiv und grafisch bedienbar und blendet viele Profifunktionen aus. Vorhanden sind diese aber dennoch, blenden Sie sie einfach ein!

Klicken Sie dazu auf das Suchfeld in der Taskleiste und geben Sie *optionalfeatures* als Befehl ein. In der sich öffnenden Auswahlliste können Sie Windows-Funktionen aktivieren und deaktivieren. Einige mögen unverständlich sein, aber unter anderem können Sie darin den alten Internet Explorer deaktivieren, die PDF-Druckdienst ein- und ausschalten und vieles mehr.

**O** Seite 20 15.11.2019

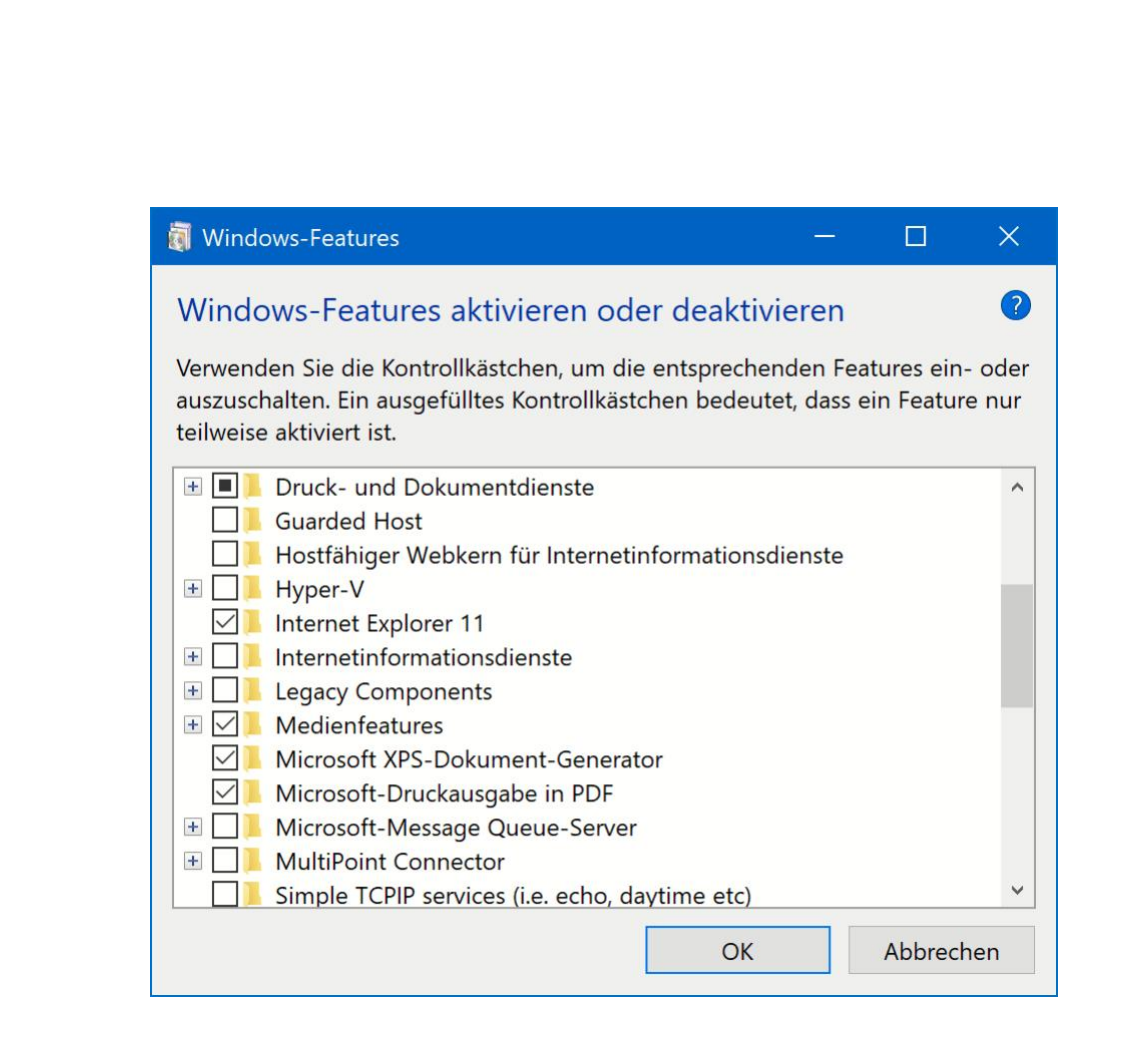

#### <span id="page-21-0"></span>**Alle Fenster bis auf das aktuelle minimieren**

Je länger die Windows-Sitzung dauert, desto mehr Fenster haben Sie offen. Und irgendwann wird das unübersichtlich. Da hilft es, wenn Sie alle Fenster bis auf das, in dem Sie gerade arbeiten, minimieren. Jedes einzelne Fenster zu minimieren ist aber viel zu viel Aufwand. Dazu gibt es den liebevoll "Aero Shake" genannten Maustanz: Klicken Sie mit der Maus das Fenster an, das Sie offenhalten wollen. Dann schütteln Sie es mit gehaltener linker Maustaste das Fenster einmal kräftig durch. Windows 10 minimiert nur alle anderen Fenster und lässt nur das aktuelle offen.

Um ein minimiertes Fenster zu öffnen, klicken Sie es dann einfach in der Taskleiste wieder an.

LJ

 $\mathbf{L}$ 

# So geht's leichter | Die besten Tempo-Tipps

#### <span id="page-22-0"></span>**Einfacher Explorer im Tarnmodus**

Der Windows Explorer fasst alle Funktionen rund um Dateien in Windows 10 zusammen. Das bringt eine gewisse Komplexität mit sich: Für einfache Dateioperationen und den Benutzer, der wenig mit dem Explorer arbeitet, wirkt er überladen, ja sogar erschlagend. Da ist es hilfreich, dass Windows 10 einen einfacheren Dateimanager mit an Bord hat. Der ist aber versteckt und nicht direkt zugänglich.

Um ihn zu starten, drücken Sie Sie **Win** + **R** und geben dann folgenden Befehl ein:

*explorer shell:AppsFolder\c5e2524a-ea46-4f67-841f-6a9465d9d515\_cw5n1h2txyewy!App*

Wenn Sie damit tatsächlich arbeiten wollen, dann können Sie sich den Vorgang vereinfachen: Klicken Sie auf dem Desktop mit der rechten Maustaste auf eine freie Stelle und dann auf

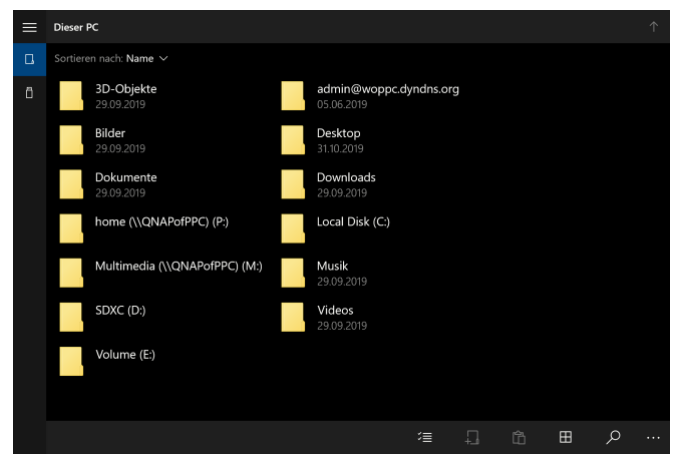

**Neu** > **Verknüpfung**. Fügen Sie dann den Befehl oben ein und benennen Sie die Verknüpfung sprechend. Schon können Sie den einfachen Explorer mit einem Doppelklick starten.

### <span id="page-22-1"></span>**Office**

Die Arbeit mit Office zählt oft nicht unbedingt zu den kreativsten Tätigkeiten. Da hilft es, wenn Sie möglichst effizient sind und schneller wieder kreativ werden können. Ob nun der schnelle Datenimport in

Excel oder die für Sie optimale Anpassung der Oberfläche: Hier können Sie richtig Zeit sparen!

#### <span id="page-23-0"></span>**Einschalten der automatischen Rechtschreibprüfung**

Fast alle Programme auf einem PC haben mittlerweile eine automatische Prüfung aktiviert. Der Vorteil: Sie können schnell tippen

und müssen nicht arg genau auf die richtige Schreibweise achten. Teile korrigieren die Programme automatisch, auf die restlichen Fehler weist es Sie durch farbige Markierungen hin. Was aber,

kommen? Sie können in Word

wenn die eben nicht

Erweiterte Einstellungen

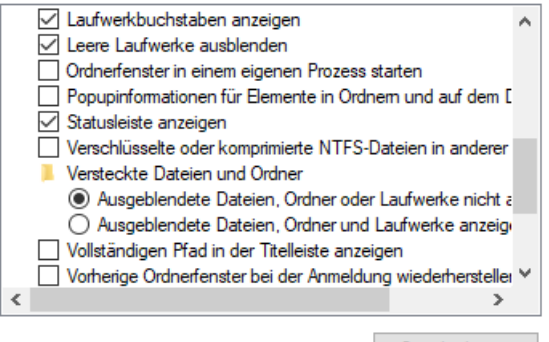

Standardwerte

mit wenig Aufwand eine manuelle Prüfung starten. Und wenn es automatisch gehen soll, passen Sie einfach die Dokumentvorlage an!

Die manuelle Rechtschreibprüfung starten Sie durch einen Klick auf **Überprüfen** > **Rechtschreibung und Grammatik**. Word durchsucht nun den Text nach dem ersten Rechtschreib- oder Grammatikfehler und zeigt Ihnen diesen inklusive Korrekturvorschlägen.

Wenn Sie die automatische Prüfung aktivieren wollen, dann klicken Sie im Dokument auf **Datei** > **Dokumentprüfung**. Aktivieren Sie dann **Rechtschreibung während der Eingabe überprüfen** und **Grammatikfehler während der Eingabe markieren**.

LJ

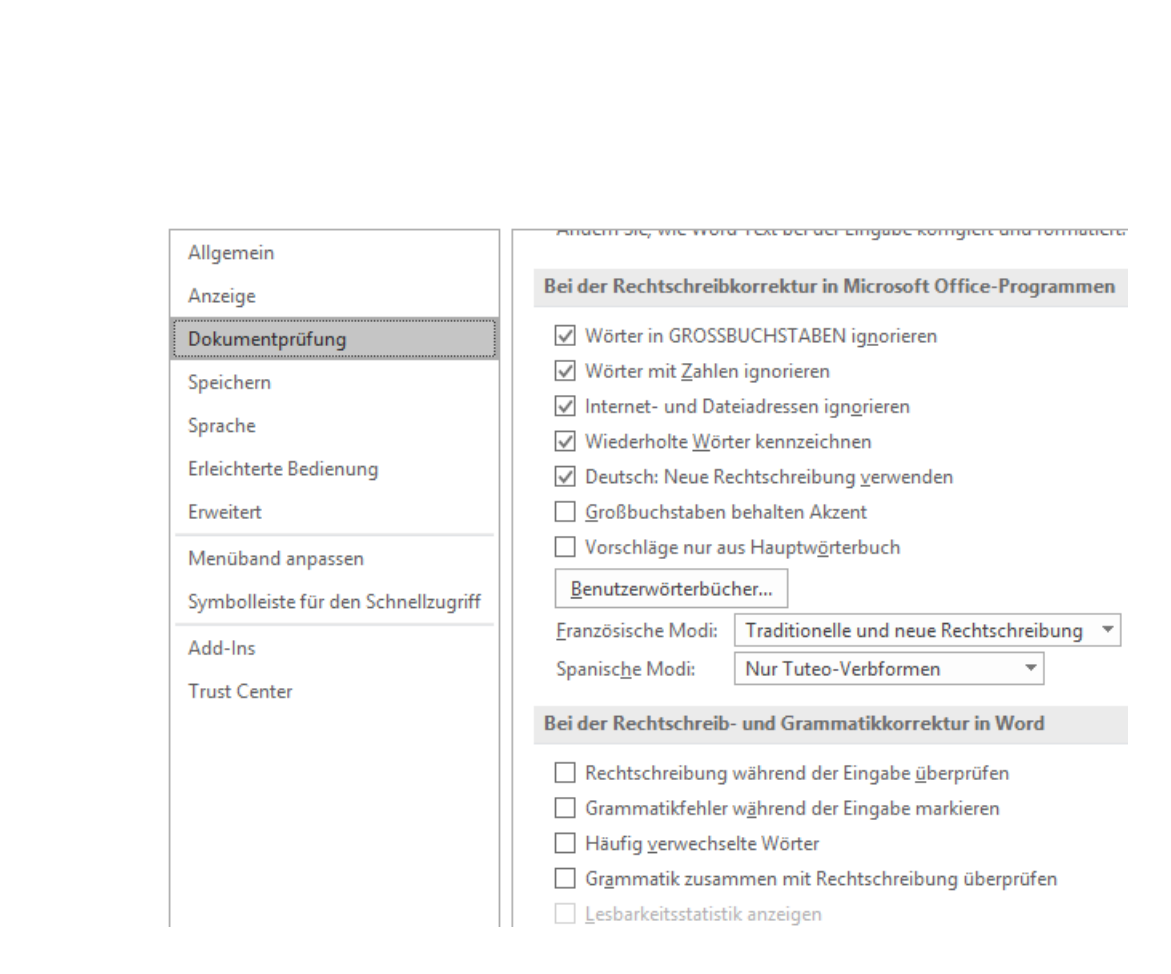

Damit sehen Sie beim Tippen schon, wenn Word einen Fehler erkannt hat. Mit der rechten Maustaste können Sie dann die Korrekturvorschläge übernehmen oder ablehnen. Um das aber nicht immer manuell aktivieren zu müssen, legen Sie sich die aktuelle Word-Vorlage mit aktivierter Rechtschreibprüfung als Vorlage an:

#### <span id="page-24-0"></span>**Anlegen von Dokumentvorlagen**

Oft brauchen Sie die Struktur eines Dokumentes immer wieder, nur die Inhalte ändern sich. Es macht wenig Sinn, dann ein Masterdokument irgendwo abzulegen und immer wieder unter einem anderen Namen abspeichern. Das vergessen Sie schnell und überschreiben dann ein noch benötigtes Dokument. Word bietet dafür die so genannten Dokumentvorlagen.

 $\mathbf{L}$ 

schieb.de

Erzeugen Sie das Dokument so, dass alle immer wieder verwendeten

Elemente darin sind. Auch alle gewünschten Einstellungen (wie beispielsweise die automatische Rechtschreibkorrektur) müssen Sie bereits aktivieren. Dann klicken Sie

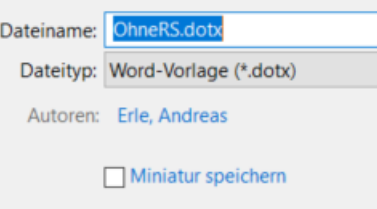

auf **Datei** > **Speichern unter** > **Durchsuchen**. Wählen Sie vor dem Speichern als Dateityp **Word-Vorlage (\*.dotx)** aus.

Wenn Sie Ihre Vorlagen sichern wollen: Diese finden sich in Ihrem Dokumente-Verzeichnis unter Benutzerdefinierte Office-Vorlagen. Wenn Sie die Vorlagen auf einen neuen Rechner kopieren wollen: speichern Sie wie oben beschrieben erst einmal eine neue, leere Vorlage ab. Erst dann legt Word dieses Verzeichnis an. *Tipp*

Eigene Dokumentvorlagen können Sie dann in Word unter **Datei** > **Neu** > **Persönlich** nutzen. Sie erhalten ein Dokument mit dem üblichen allgemeinen Namen *dokument1.doc*, das alle Elemente und Einstellungen enthält.

#### <span id="page-25-0"></span>**Anpassen des Menübands in Office**

Jeder Anwender ist unterschiedlich. So, wie Ihr Schreibtisch ganz individuell geordnet ist (oder eben auch nicht) erwarten Sie Funktionen in Programmen an unterschiedlichen Stellen. Und nicht jeder Anwender benötigt alle Funktionen. Da hilft es, wenn Sie sich in den Office-Programmen nur die Funktionen und deren Symbole ins Menüband legen, die Sie brauchen.

Dazu klicken Sie auf **Datei** > **Optionen** > **Menüband anpassen**. Auf der linken Seite sehen Sie alle zur Verfügung stehenden Befehle, auf der rechten die, die Sie bereits im Menüband haben. Klicken Sie einen der Befehle rechts an und klicken Sie auf **Entfernen**, um einen Befehl aus

Ihrem Menüband zu löschen. Klicken Sie einen in der linken Spalte an und dann auf **Hinzufügen**, um ihn Ihrem Menüband hinzuzufügen.

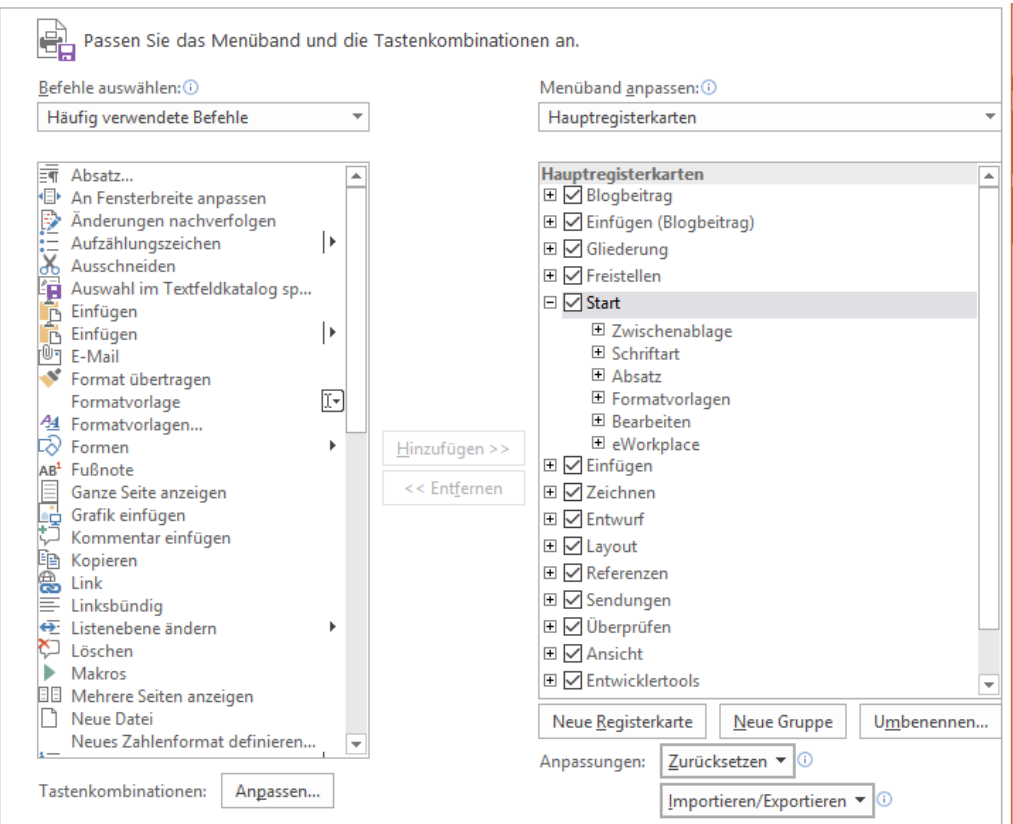

#### <span id="page-26-0"></span>**Automatisches Speichern in Office**

Die Cloud ist in aller Munde: Manchmal als Heilsbringer, oft als Sicherheitsrisiko. Fest steht aber, dass Sie kaum eine Möglichkeit haben, Dateien immer zur Verfügung zu haben und die Cloud nicht zu nutzen. Mittlerweile hat auch die automatische Speicherung von Dokumenten bei den [Office-Programmen](http://www.office.com/) Einzug gehalten. Das Aktivieren ist kinderleicht.

In den neuern Versionen von Word und Excel finden Sie in der Symbolleiste oben links einen kleinen Schalter **Automatisches Speichern**. Auch wenn Ihre Datei bisher noch lokal auf der Festplatte

oder einem USB-Stick gespeichert ist, können Sie direkt die Speicherung in der Cloud aktivieren. Office unterstützt dabei die Microsoft-Produkte

OneDrive (das bei jedem Microsoft- und Office 365-Konto als kostenloser Speicher dabei ist) und SharePoint, der zu Office 365 gehört.

Kaum haben Sie den Schalter umgelegt, da zeigt Ihnen das

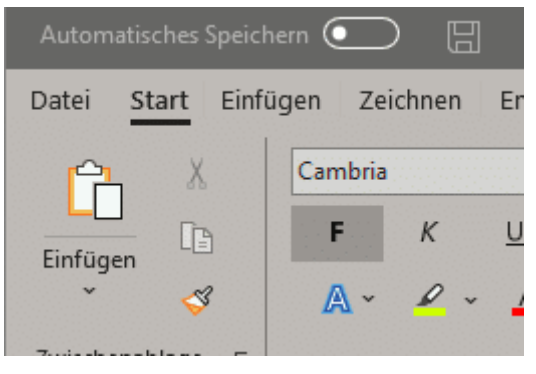

Office-Programm schon die konfigurierten Konten auf Ihrem PC an. Wählen Sie das aus, über das Sie das Dokument in der Cloud speichern wollen. Zur Aktivierung müssen Sie sich dann einmal mit Ihrem Kennwort am Konto anmelden.

Danach können Sie dann den Ordner, in den das Dokument soll, auswählen. Cloud-Speicher sind organisiert wie Festplatten, die Navigation wird Ihnen also leichtfallen. Einmal aktiviert speichert das Office-Programm die Veränderungen an der Datei dann automatisch sehr zeitnah ab. Datenverluste, weil Sie das manuelle Speichern vergessen, gehören also der Vergangenheit an.

#### <span id="page-27-0"></span>**Speichern in der Cloud ausschalten**

Über die Jahre hat sich der Dialog zum Speichern von Dateien in Word der Tatsache angepasst, dass es immer mehr potenzielle Speicherorte gibt: Die Festplatte, die Cloud, geteilte Dateien anderen Benutzer. So muss sich der Anwender mittlerweile mühsam durch einen Zwischendialog quälen, statt direkt Ordner und Datei auswählen zu können. Das lässt sich aber ganz einfach beheben!

viele Anwender sind immer noch nicht gewillt, ihre Dateien der Cloud zu übergeben und wollen eine Speicherung auf einem lokalen Datenträger

wie der internen Festplatte des eigenen PCs. Da macht es Sinn, diese auch direkt als Standard-Speicherort in Word zu definieren.

Unter **Datei** > **Optionen** müssen Sie auf den Eintrag **Speichern** klicken. Im nun erscheinenden Wirrwarr der Optionen für die Speicherung von Dateien müssen Sie dann den Haken neben **Standardmäßig auf Computer** speichern setzen.

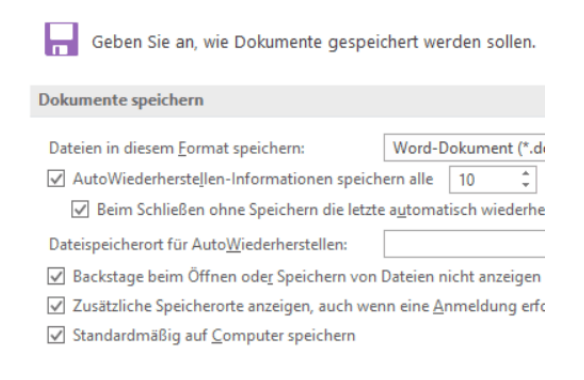

Diese Einstellung erspart Ihnen das manuelle Anklicken von Auf diesem PC im Speichern-Dialog. Nur ein Klick, aber jeder Klick zählt schließlich!

#### <span id="page-28-0"></span>**Auswahllisten in Excel erzeugen**

Wenn Sie Excel verwenden wollen, um von Ihnen zusammengeführte Informationen von anderen Anwendern kontrollieren und kommentieren zu lassen, dann sind Auswahllisten eine tolle Unterstützung: Statt Freitexte zuzulassen, die von jedem Bearbeiter unterschiedlich eingetippt werden, schränken Sie doch einfach die Zellen auf vordefinierte Werte ein!

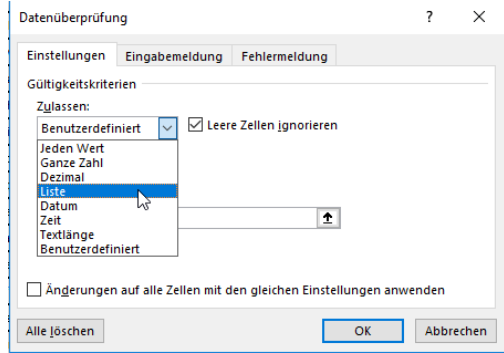

#### **Datenüberprüfung** aus.

Dazu müssen Sie die Zellen markieren, die auf bestimmte Werte eingeschränkt werden sollen. Klicken Sie dann in der Symbolleiste von Excel auf **Daten** > **Datenüberprüfung** und wählen Sie im Menü nochmal

LJ

Unter **Zulassen** wählen Sie dann **Liste**. die einzelnen Werte, die in der Auswahlliste auftauchen sollen, müssen sie dann in dem Eingabefeld eingeben. Die einzelnen Werte werden jeweils durch ein Semikolon von den anderen getrennt.

#### <span id="page-29-0"></span>**Importieren von Textdateien in Excel**

Auch wenn das Ergebnis nachher eine Excel-Tabelle ist, oft sind die Quelldateien, die Ihnen vorliegen, nur in Form einer einfachen Textdatei verfügbar. Diese dann in Excel zu bekommen, scheint auf den ersten Blick eine schwierige Aufgabe. Das ist aber ein falscher Eindruck: Excel bietet den komfortablen Import von Dateien direkt im Standard an.

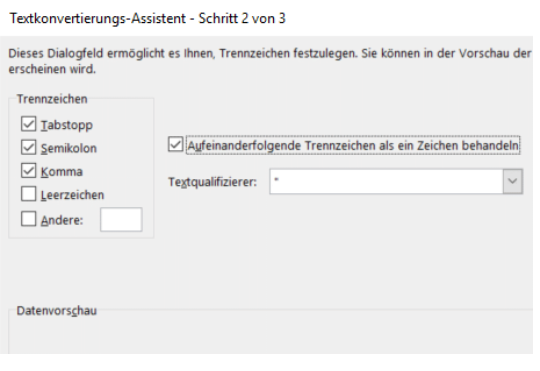

Klicken Sie auf **Datei** > **Öffnen**, dann wählen Sie als Dateityp Textdateien aus. Excel untersucht die dann von Ihnen ausgewählte Datei, ob das Format erkennbar ist. Die meisten Textdateien, in denen strukturierte Daten vorhanden

sind, sind im so genannten CSV-Format (Comma Separated File). Dabei muss das Trennzeichen kein Komma sein: Sie können frei auswählen, welches Zeichen in der Datei einen Spaltenwechsel anzeigt.

Markieren Sie das Zeichen in der Auswahlliste, dann klicken Sie auf **Weiter**. Excel zeigt Ihnen nun das erwartete Ergebnis an. In der Voransicht können Sie die importierten Spalten sehen und dann für jede einzelne Spalte das Zielformat angeben. Die importierte Datei wird dann in Excel angezeigt und ist normal verarbeitbar.

#### <span id="page-30-0"></span>**Tabellen aus Fotos in Excel übernehmen**

Wenn sie mit Excel arbeiten, dann ist ein guter Teil Ihrer Arbeit das Eintippen der Daten, mit denen Sie arbeiten möchten. Dabei sind diese meist schon irgendwo auf Papier vorhanden, müssen nur noch digitalisiert werden. Das Leben könnte so einfach sein, wenn das schnell und per Smartphone ginge. Das hat sich auch Microsoft gedacht und diese Funktionalität in die mobile Excel-App [integriert.](https://www.microsoft.com/en-us/microsoft-365/blog/2019/02/28/new-to-microsoft-365-in-february-advance-security-and-empower-a-modern-workplace/#excel)

Die Funktion **Daten aus Bild einfügen** ist aktuell nur in der Android-Version der Excel-App zu finden, soll aber zeitnah auch in die iOS-Version aufgenommen werden.

Die Funktion ist arg versteckt: Klicken Sie erst oben rechts auf das Symbol mit dem Stift, dann in der neu erscheinenden Symbolleiste unten auf die Tabelle mit dem Fotoapparat. Darüber machen Sie – wie auch bei der Office Lens-App – ein Foto der Papiertabelle.

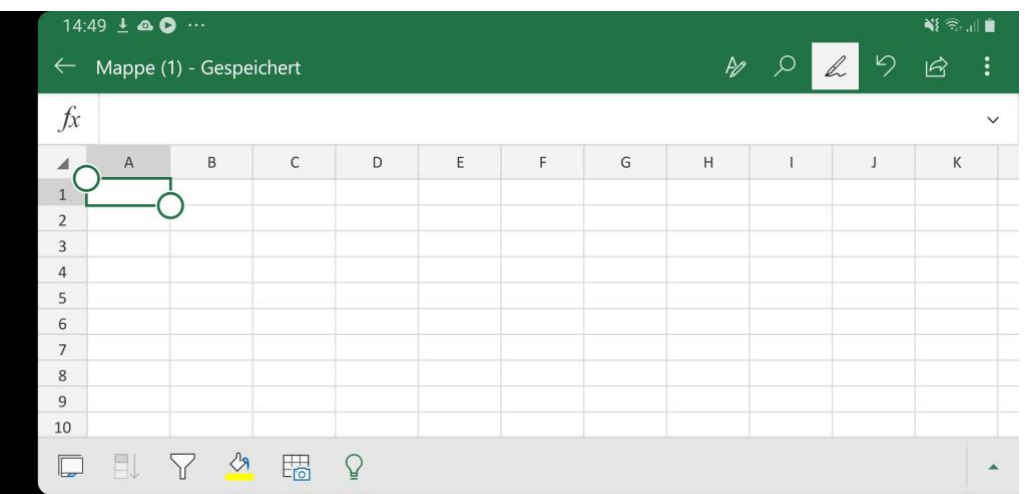

Excel lässt nun seine KI-Algorithmen über dieses Foto laufen und identifiziert die Zeichen und die Zellgrenzen. Die Inhalte werden dann in eine Voransicht übertragen und lassen sich auf Wunsch noch bearbeiten und korrigieren.

Ist der Prozess abgeschlossen, dann können Sie das Ergebnis in eine normale, bearbeitbare Excel-Tabelle speichern lassen und dann weiterbearbeiten.

#### <span id="page-31-0"></span>**Sortieren von Tabellen nach Werten und Farben in Excel**

Excel als reines Tabellen-Programm zu nutzen, ist nur ein ganz kleiner Teil der tatsächlichen Anwendung. Tatsächlich aber bietet die Tabellenkalkulation auch ohne die ganzen Formeln eine Vielzahl von Möglichkeiten, die Ihnen die Darstellung von Daten erleichtert. Vor allem die Sortierung der Daten in der Tabelle ist ein mächtiges Werkzeug.

Wichtig ist im ersten Schritt, dass Sie die zu sortierenden Zellen alle markieren, und nicht nur die Spalte, in die den Sortierschüssel enthält. Markieren Sie nur die eine Spalte, dann sortiert Excel nur die Werte dieser Spalte. Die anderen Werte in der Zeile bleiben an ihrer ursprünglichen Stelle stehen.

Klicken Sie dann in Excel auf **Daten** > **Sortieren**. Wenn Sie die Zeile, die die Überschriften der Spalten enthält, mit markiert haben, dann setzen Sie einen Haken bei **Daten haben** 

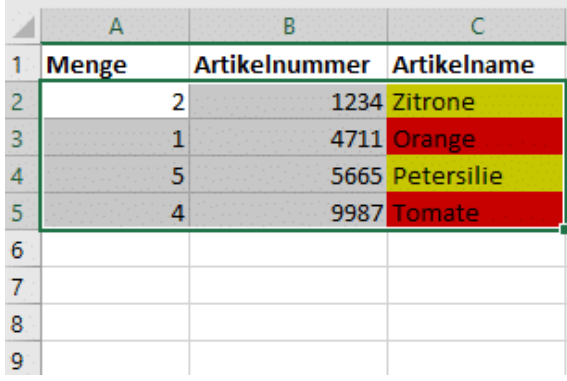

**Überschriften**. Dann können Sie die zu sortierende Spalte anhand ihres Namens auswählen, sonst an ihrem Buchstaben.

Als Sortierkriterium können Sie nicht nur Werte verwenden, sondern beispielsweise auch die Zellenfarbe oder die Schriftfarbe. Das ist ungemein hilfreich, wenn Sie bedingte Formatierungen nutzen.

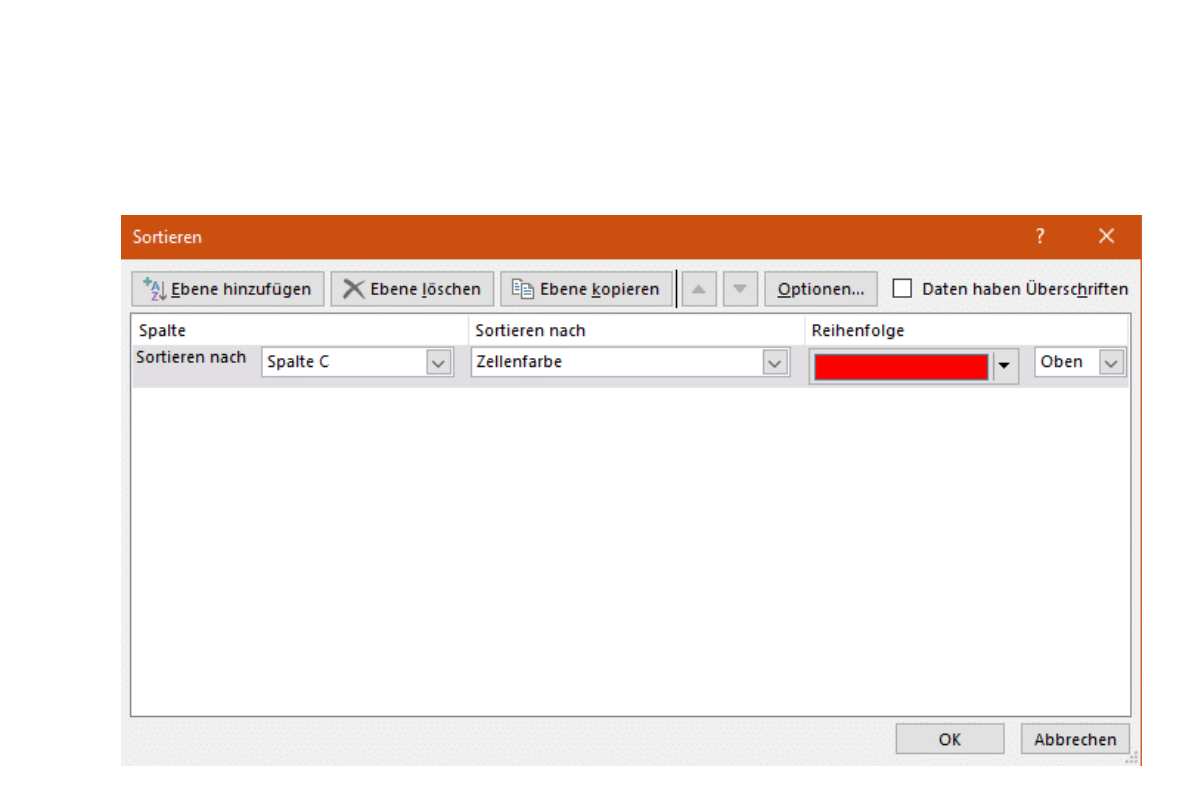

Oft ist es so, dass Sie nach mehreren Kriterien sortieren wollen. Beispielsweise erst nach der Farbe, bei gleichen Farben dann alphabetisch nach den Werten einer anderen Zelle. Dazu klicken Sie auf Ebene hinzufügen, dann wählen Sie das zweite Sortierkriterium aus.

#### <span id="page-32-0"></span>**Wortwolken mit eigenen Bildern erzeugen**

Nichts kann Inhalte besser und eindrucksvoller transportieren als ein Bild. Schwierig nur, wenn Sie keines haben, sondern stattdessen Text. Die Mischung aus diesen beiden Medien ist die Wordcloud oder [Schlagwortwolke.](https://de.wikipedia.org/wiki/Schlagwortwolke) Diese ordnet die Liste der Worte in einer Wolke an. Schon nicht schlecht, aber es geht besser: Geben Sie als Umriss der Wolke ein eigenes Bild vor, und das sogar kostenlos.

 $\mathsf{L}$ 

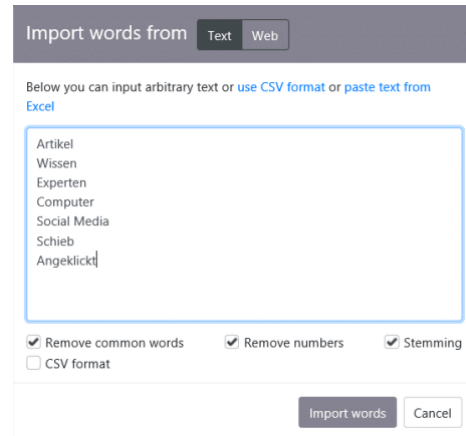

Die Webseite [WordArt.com](https://wordart.com/create) bietet Ihnen eine komfortable Weboberfläche, um Wordclouds zu erstellen. Klicken Sie auf **Words**, dann auf **+Add**. Damit können Sie dann aus einer Excel-Tabelle oder einem Word- oder Textdokument eine Liste von Wörtern einfügen. Alternativ können Sie auch eine

CSV-Datei importieren.

Nun wird es spannend: Suchen Sie sich ein Bild aus, das den Inhalt der Wortwolke am besten symbolisiert. Laden Sie es auf die Festplatte oder kopieren Sie sich die URL aus dem Internet und verwenden Sie diese. Das neue Bild wird nun neben den bereits vorinstallierten Shapes angezeigt. Klicken Sie es nun an.

Ein Klick auf **Visualize** fügt nun die angegebenen Wörter in das Bild ein. So oft, wie es gerade nötig ist, dafür aber in verschiedenen Größen. Auf Wunsch können Sie auch noch über **Fonts**, **Layouts** und **Styles** weitere Anpassungen vornehmen, um das WordCloud-Bild noch weiter an Ihre Ansprüche anzupassen.

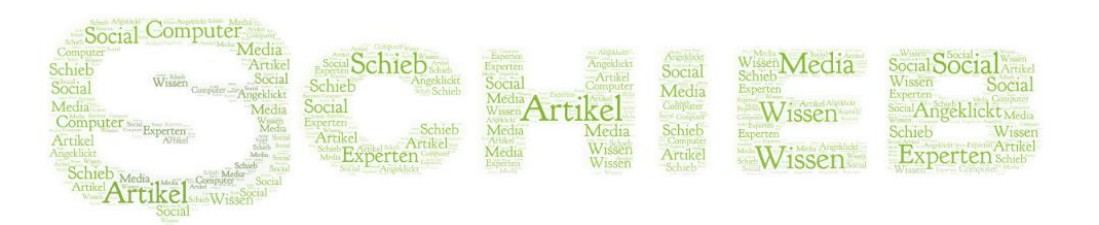

#### <span id="page-33-0"></span>**Nicht gespeicherte Daten in Office retten**

Die Arbeit am PC ist meist eine recht hektische: Sie nutzen ihn nicht aus Spaß, sondern müssen Arbeit getan bekommen. Und im Eifer des

Gefechts kommt es schnell vor, dass Sie den Rechner ausschalten, der Strom des Notebooks alle ist und plötzlich eine Datei nicht gespeichert war. Die Arbeit von Stunden ist verloren. Das muss nicht sein!

Sie sollten in den Einstellungen aller Office Programme unter **Datei** > **Einstellungen** > **Speichern** die Optionen **AutoWiederherstellen-Informationen speichern** und **Beim Schließen ohne Speichern die letzte automatisch wiederhergestellte Version beibehalten** aktivieren.

Damit speichert Office alle paar Minuten die Informationen zur Datei ab. Beim Start des Office-Programms zeigt ihnen dieses dann alle Dateien an, die es als nicht gespeichert erkennt und wiederherstellen kann. Wählen Sie die entsprechende Datei, die Sie

#### Dokumentwiederherstellung

Excel hat die folgenden Dateien wiederhergestellt.<br>Speichern Sie alle, die Sie behalten wollen.

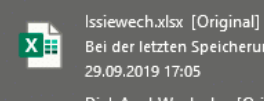

Bei der letzten Speicherung durch den Be... 29.09.2019 17:05 DielsAuchWech.xlsx [Original]

Bei der letzten Speicherung durch den Be... 29.09.2019 17:07

wiederherstellen wollen, aus. Sie können Sie nun erst öffnen und dann speichern. Kontrollieren Sie allerdings vorher, ob die Datei all das enthält, was darin sein sollte. Es kann ja durchaus sein, dass hier einige Änderungen noch nicht gespeichert waren. Sie sollten in jedem Fall die letzte "offiziell" gespeicherte Version als Sicherheitskopie behalten!

In der Standardeinstellung gehen Ihnen dabei also gerade mal 10 Minuten statt vieler Stunden Arbeit verloren. Besser ist es natürlich, gleich die **Automatische Speicherung** in den neuen Office-Versionen [einzuschalten.](https://www.schieb.de/763598/automatisches-speichern-in-word-und-excel-einschalten)

### <span id="page-34-0"></span>In Outlook

Kommunikation muss schnell gehen. Da wollen Sie sicherlich keine Zeit verschwenden. Das hat auch Microsoft erkannt und Outlook mit einer

LJ

Menge versteckter Funktionen ausgestattet, die Ihre Arbeit beschleunigen können!

### <span id="page-35-0"></span>**Quicksteps in Outlook anlegen**

Das Thema Digitalisierung ist in aller Munde, und in den meisten Fällen geht damit Automatisierung einher. Warum sollen Sie Schritte manuell ausführen, wenn diese automatisch gemacht werden können? Outlook hat mit den Quicksteps eine integrierte Funktion, die das leistet. Definieren Sie einen Workflow, starten Sie ihn mit einem Klick, und Outlook führt alle Schritte automatisch aus.

Klicken Sie in der Menüleiste von Outlook in den eigenen Bereich **Quicksteps**. Dort finden Sie bereits einige vorgefertigte Workflows. Um

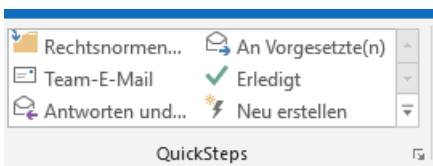

einen neuen anzulegen, klicken Sie auf **Neu erstellen**.

Geben Sie dem Quickstep einen sprechenden Namen, mit dem Sie ihn schnell identifizieren können. Unter Aktionen können Sie nun aus den verschiedenen on Outlook unterstützten Schritten auswählen. Beispielsweise das Verschieben von E-Mails in einen Ordner.

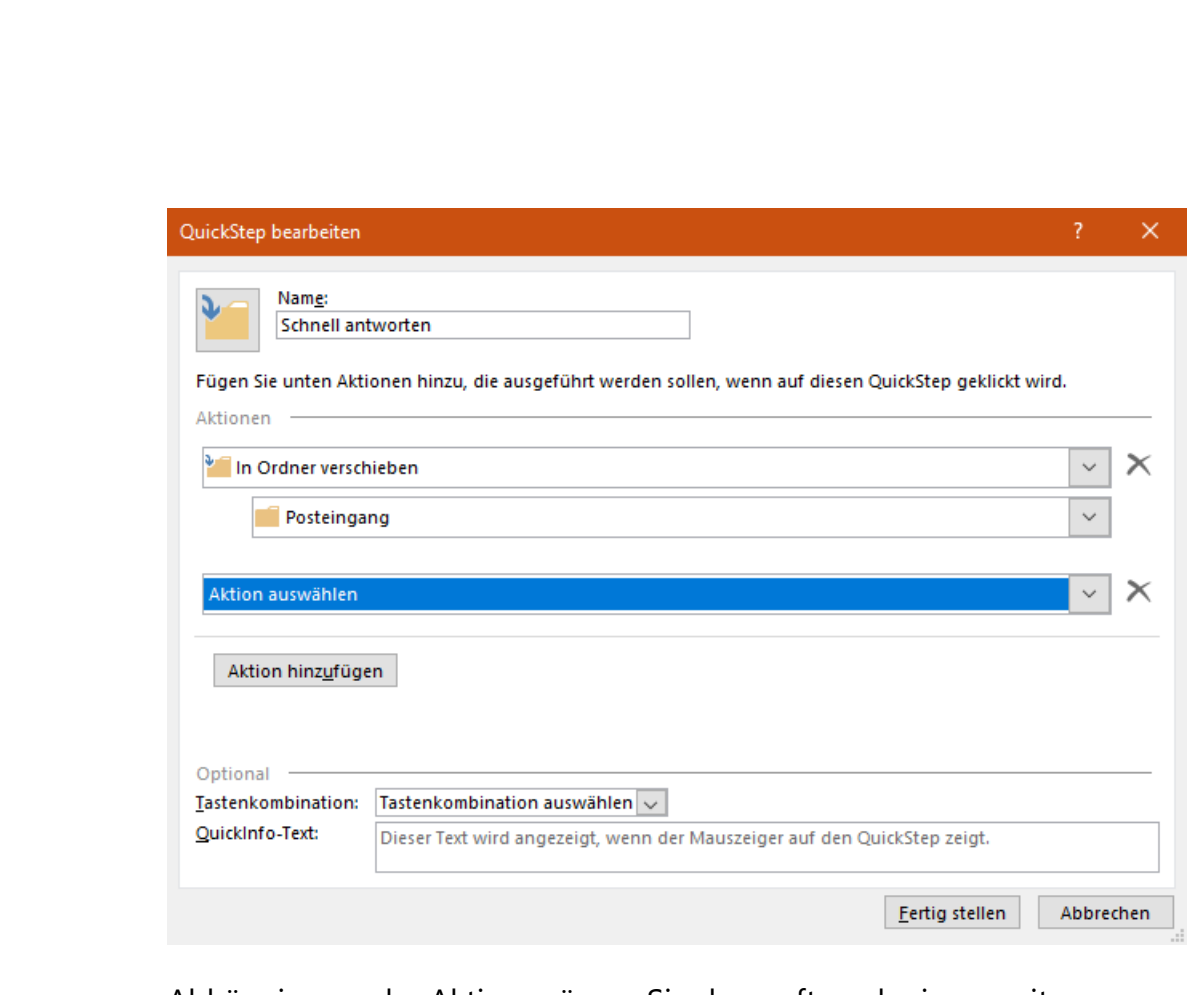

Abhängig von der Aktion müssen Sie dann oft noch einen weiteren Wert angeben. Im Beispiel des Verschiebens in einen Ordner zum Beispiel den Namen des Ordners. Den nächsten Schritt der Workflows fügen Sie dann durch einen Klick auf **Aktion hinzufügen** hinzu.

Wenn es ganz schnell gehen soll, dann können Sie dem Quickstep eine **Tastenkombination** hinzufügen, mit der Sie ihn starten können. Damit entfällt das Heraussuchen in der – gegebenenfalls längeren – Liste der angelegten Workflows. Sie drücken die Tastenkombination, und der Workflow startet automatisch mit dem gerade markierten Objekt.

#### <span id="page-36-0"></span>**Zeitversetztes Senden von E-Mails**

Manchmal ist es wie verhext: Eigentlich soll eine E-Mail zu einem bestimmten Zeitpunkt beim Empfänger sein. Just zu diesem Zeitpunkt aber haben Sie keine Möglichkeit, am PC zu sitzen und den Versand manuell zu starten. Wenn dies zu Problemen führen kann, dann haben

 $\mathbf{L}$ 

### So geht's leichter | Die besten Tempo-Tipps

Sie die Möglichkeit, in Outlook E-Mails zeitversetzt zu versenden, statt sich an einem ungeeigneten Zeitpunkt nochmal an den PC setzen zu müssen.

Dazu schreiben Sie ganz normal die E-Mail, dann klicken Sie auf **Optionen** > **Übermittlung verzögern**. Unter **Übermittlungsoptionen** können Sie einstellen, zu welchem Datum und zu welcher Uhrzeit die E-Mail versendet werden soll. Probieren Sie allerdings die Funktion vorher einmal aus: Je nach Konfiguration des Mailservers kann es sein, dass Ihr Outlook dabei zumindest laufen muss. Im Normalfall aber wird die E-Mail mit dem Zeitversatz an den Server übermittelt und wird von dort aus automatisiert versendet.

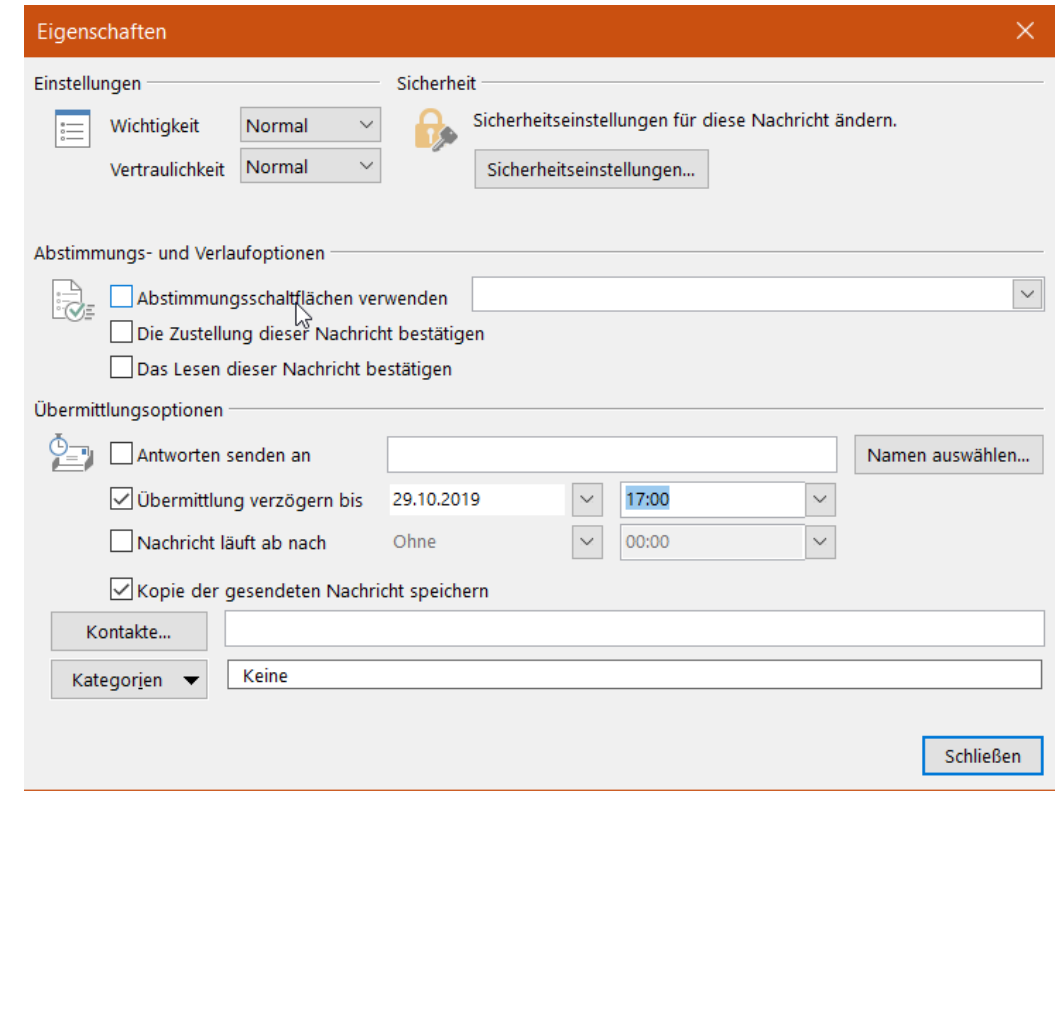

LJ

## So geht's leichter | Die besten Tempo-Tipps

#### <span id="page-38-0"></span>**Nachrichten zurückrufen**

Wenn die E-Mail den Mailserver noch nicht verlassen hat, dann können Sie sie noch zurückholen. Wechseln Sie in Outlook in die gesendeten Elemente, dann öffnen Sie die zurückzurufende E-Mail mit einem Doppelklick.

Klicken Sie dann in der E-Mail auf **Datei** > **Informationen > Erneut senden oder zurückrufen** > **Diese Nachricht zurückrufen**.

Der Rückruf kann nur dann durchgeführt werden, wenn zwei Bedingungen erfolgt sind: Die E-Mail ist noch nicht geöffnet worden. Nur, wenn sie noch im Posteingang des Empfängers liegt, ist ein Rückruf möglich. Ebenfalls müssen das Absender-

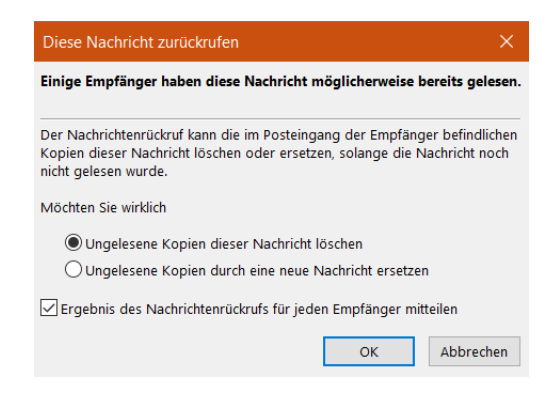

und das Empfänger-Postfach auf demselben Mailserver liegen. Sind diese unterschiedlich, dann kann der absendende Mailserver keinen Zugriff auf die E-Mails des Empfängers nehmen und damit Mails dort nicht löschen.

#### <span id="page-38-1"></span>**Notizen an Emails hängen**

Die Kommunikation per E-Mail kanalisiert viele Informationen in einem Medium. Der Mailtext, die Anhänge, die Empfänger, alles zusammen bildet erst den gesamten Informationsstand. Allerdings haben Sie im Standard keine Möglichkeit, für sich selbst Ihre eigenen Anmerkungen zu hinterlegen. So geht schnell die Zettelwirtschaft wieder los. Das muss nicht sein: Nutzen Sie Outlook als Notizblock und fügen Sie Notizen einer empfangenen E-Mail hinzu!

In Outlook selbst können Sie in der Symbolleiste unten links durch einen Klick auf die drei Punkte rechts und dann auf **Notizen** in die Notizverwaltung. Legen Sie dann eine neue Notiz an, die Ihre Anmerkung zu der E-Mail enthält.

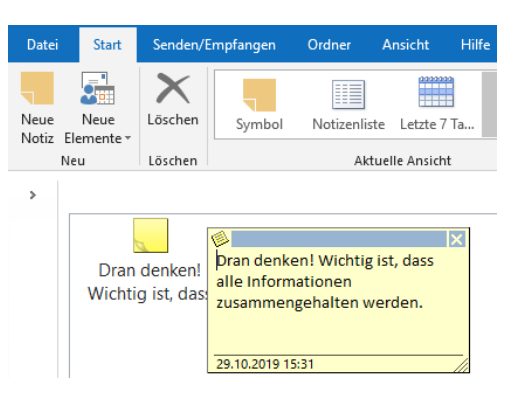

Öffnen Sie nun die E-Mail, die Sie für sich kommentieren möchten. Klicken Sie dann auf **Aktion** > **Nachricht bearbeiten**. Nun können Sie in der empfangenen E-Mail beliebige Bearbeitungen vornehmen. Nun macht es wenig Sinn, tatsächlich im Text Änderungen vorzunehmen.

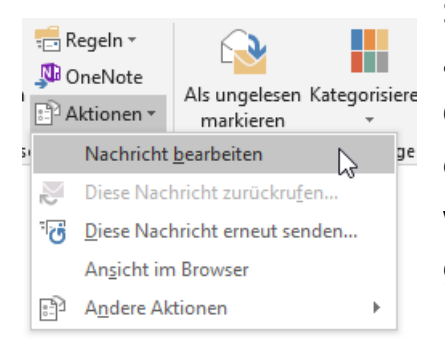

Stattdessen verwenden Sie die gerade angelegte Notiz: Öffnen Sie wieder die Outlook-Notizansicht und schieben Sie die gewünschte Notiz in die E-Mail. Diese wird nun als Anhang der E-Mail gespeichert und steht Ihnen direkt im Posteingang zur Verfügung.

Dieses Vorgehen ist allerdings nur dann empfehlenswert, wenn die E-Mails nicht später als Beweis herhalten müssen. Dann ist eine Veränderung eben nicht zu empfehlen.

#### <span id="page-39-0"></span>**Mailempfang stabil machen**

Wenn Sie auf die Kommunikation per E-Mail angewiesen sind, dann verlassen Sie sich darauf, dass der Empfang und Versand einwandfrei funktioniert. Das ist normalerweise auch so. Allerdings gibt es einige Fehlerursachen, die Ihnen den reibungslosen Ablauf der Kommunikation vermiesen können. Kein Problem, wenn Sie sie kennen und kontrollieren können.

LJ

LJ

# So geht's leichter | Die besten Tempo-Tipps

Wenn keine E-Mails mehr ankommen, dann kann das mehrere Ursachen haben. Die einfachste Fehlerursache ist die nicht bestehende Datenverbindung. Kontrollieren Sie, ob Sie ins Internet kommen. Ist das nicht der Fall, dann können Sie natürlich auch keine E-Mails empfangen. Leiten Sie den Mailempfang manuell ein, indem Sie in Outlook auf **Senden/Empfangen** > **Alle Ordner senden/empfangen**.

In manchen Situationen kann es vorkommen, dass Outlook die Verbindung zum Mailserver getrennt hat. Das erkennen Sie unten in der

Statuszeile von Outlook an dem Symbol **Offlinemodus**. Um wieder online zu gehen, klicken Sie auf **Senden/Empfangen** > **Offline arbeiten**, um den Offline-Modus zu deaktivieren.

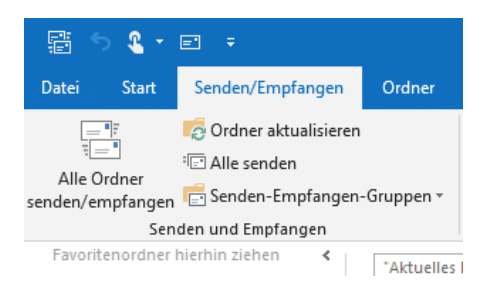

Eine weitere Ursache ist eine Störung im Maildienst des Anbieters. Wenn alle anderen Tipps nicht helfen, dann melden Sie sich auf der Webseite des Mailanbieters an. Wenn das schon nicht geht, ist definitiv eine Störung vorhanden. In einem solchen Fall bleibt Ihnen nicht viel anderes übrig, als abzuwarten.

#### <span id="page-40-0"></span>**Formulare in Outlook verwenden**

Wenn Sie eine E-Mail bekommen, dann ist es oft die selbe E-Mail, die Sie als schnelle Antwort verschicken wollen. Diese immer wieder neu zu schreiben und abzuschicken, ist viel zu viel Aufwand. Auch eine Textdatei vorzuhalten, die die Standard-Antworten enthält, macht wenig Sinn. [Outlook 365](http://www.office365.com/) bietet im Standard die Möglichkeit, auf Standard-Vorlagen zuzugreifen und eigene anzulegen.

Im Menüband finden Sie einen Button **Vorlagen anzeigen**, wenn Sie eine neue, leere E-Mail öffnen. Klicken Sie darauf, dann bekommen Sie erst einmal die Standard-Vorlagen für Verspätungen und Verzögerungen angezeigt.

Wählen Sie eine der Vorlagen aus, um diese in die E-Mail einzufügen. Nun können Sie die E-Mail direkt an den oder die gewünschten Empfänger versenden.

Interessanter ist es, wenn Sie noch eigene Vorlagen anlegen. Klicken Sie

dazu auf **(+) Vorlage**, um ein neues Template zu öffnen. Geben Sie der Vorlage einen sprechenden Namen, sodass Sie sie aus der Liste später schnell identifizieren können. Geben Sie dann den Text der E-Mail in das Feld darunter ein.

#### Meine Vorlagen Bin spät dran Bin spät dran. Ich antworte später Bin auf dem Weg zu einer Besprechung. Ich melde mich bald bei Ihnen Mittagessen? Sollen wir uns heute Nachmittag zum Essen treffen?

**A** Vorlage

#### <span id="page-41-0"></span>**Fokus auf wichtige Mails: Focused Inbox**

Wenn Sie E-Mails als Kommunikationsmedium nutzen, dann nutzen Sie sicherlich verschiedene Methoden, um sich auf die wirklich wichtigen Mails konzentrieren zu können. Dazu gehört ganz vorne die Nutzung der Junk-E-Mail- und Clutter-Ordner, die die Mail-Spreu vom Weizen trennen. Nach unterschiedlichen Regeln werden "echte" von Werbungs-E-Mails getrennt. Das ist aber noch nicht alles: Auch bei den tatsächlich an Sie gerichteten E-Mails sind einige wichtiger, andere weniger. Sowohl die Windows 10-interne Mail-App als auch Outlook unterstützen das.

Der so genannte Posteingang mit Relevanz (manchmal auch Englisch als Focused Inbox bezeichnet) ist vollkommen unabhängig von der Klassifizierung von SPAM. Es gibt E-Mails, die für Sie relevant sind, aber eben nicht vordringlich. Ein gutes Beispiel dafür: Der Newsletter. Sie

haben ihn abonniert interessieren sich für die Inhalte. Er wird aber immer hinter wichtigen Mails zurückstehen. Sie lesen ihn dann, wenn Sie Zeit dafür erübrigen können.

Genau hier setzt der Posteingang mit Relevanz an. Selbstlernend

erkennt die Mail-App, welche Mails sie sofort öffnen und welche später irgendwann einmal. Erstere erscheinen unter Relevant, die anderen unter Sonstige. Ganz wichtig: Beide sind Bestandteil des Posteingangs!

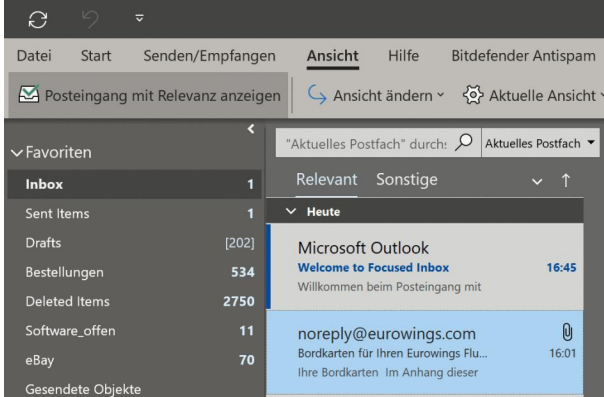

Aktivieren oder deaktivieren können Sie diese Funktion in der Windows 10 Mail-App wenn Sie in die Einstellungen gehen und dort auf Posteingang mit Relevanz klicken.

In Outlook versteckt der Posteingang mit Relevanz sich in der Registerkarte Ansicht. Dort können Sie ihn aktiveren wie auch später wieder deaktivieren.

### <span id="page-42-0"></span>Im Internet

Eigentlich ist das Surfen ein Selbstläufer. Aber genau dann, wenn Sie es eilig haben, halt etwas. Sie haben zu viele Seiten offen, bestimmte Seiten sind nicht erreichbar, die wichtigen Informationen sind in der falschen Sprache. Kurz: Dinge, die nicht nur Zeit, sondern auch Nerven fressen. Hier sind einige Tipps, die Ihr Nervenkostüm schonen können!

#### <span id="page-43-0"></span>**Übersicht im Browser: Previewmodus**

Die Recherche im Internet ist dank der Browser-Tabs sehr komfortabel: Rufen Sie eine Seite auf, dann öffnen Sie einen Link mit der rechten Maustaste und wählen Sie **In neuem Tab öffnen**. Schon haben Sie einen neuen Tab erzeugt, aber die Quellwebseite immer noch offen. Je mehr Tabs aber offen sind, desto schmaler werden diese und desto schwerer können Sie erkennen, welche Seite sich wo verbirgt.

Noch schlimmer: Wenn Sie mehrere Artikel auf ein und derselben Seite offen haben, dann können Sie die in den Tabs kaum unterscheiden.

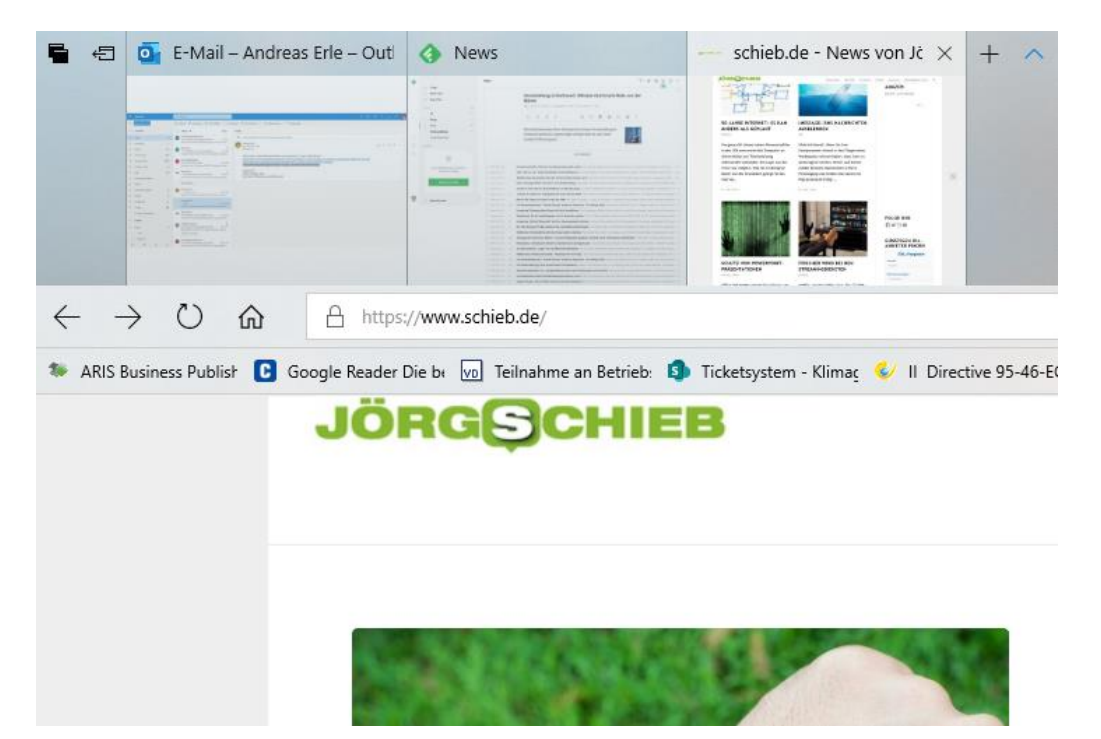

Die Lösung ist wenig bekannt, aber effektiv: Klicken Sie auf den kleinen Pfeil nach unten rechts neben dem letzten Tab. Damit klappt eine Voransicht aller Tabs herunter. Die mit Text beschrifteten Tabs werden dann in kleine Voransichten der darin befindlichen Webseiten umgewandelt. Darin können Sie viel besser erkennen, welches Tab Sie gerade brauchen.

Durch einen Klick auf denselben Pfeil klappen Sie die Voransichten wieder ein.

#### <span id="page-44-0"></span>**Schnelle Übersetzungen durchführen**

Unsere Welt wird immer internationaler. Damit einher geht eine Vielzahl an Sprachen, die Sie verwenden müssen. Englisch allein reicht da oft nicht aus. Hinzu kommen viele E-Mails, bei denen Sie die Sprache nicht verstehen, aber zwischen SPAM und echtem Inhalt unterscheiden müssen. Statt nun mühsam Wort für Wort zu übersetzen, nutzen Sie die Power des Internets. Hier finden Sie die besten Übersetzungsseiten.

Für einzelne Wörter ist [dict.cc,](https://www.dict.cc/) früher als LEO bekannt, eine gute Wahl. Vor allem deshalb, weil es Wörtern , die verschiedene Bedeutungen haben, unterschiedliche Übersetzungen zuordnet und diese mit den Bedeutungen verknüpft. Für jeden Begriff können Sie sich die Aussprache vorlesen lassen. Und wenn ein Wort mal nicht bekannt ist, dann fragen Sie in den Foren an, in denen sich eine Menge Muttersprachler bewegen, die Ihnen helfen können.

Die bekannteste Seite ist sicherlich der Google-Übersetzer, den Sie unter [translate.google.com](http://translate.google.com/) erreichen. Geben Sie auf der linken Seite den zu übersetzenden Text ein. Google erkennt automatisch die Quellsprache. Sollte das nicht korrekt funktionieren, dann können Sie sie manuell korrigieren. Auf der rechten Seite müssen Sie dann die Zielsprache auswählen, und schon wird die Übersetzung angezeigt. Diese findet nicht Wort für Wort statt, sondern ist grammatikalisch korrekt. Zumindest solange, wie der Quelltext richtig analysiert wurde und nicht durch mehrere Bedeutungen für die automatische Übersetzung verwirrend ist.

Auch Microsoft bietet mit dem Bing Translator unter [translate.bing.com](http://translate.bing.com/) eine entsprechende Seite an. Interessanterweise sind die Übersetzungen

LJ

## So geht's leichter | Die besten Tempo-Tipps

in vielen Fällen leicht abweichend. Eine tatsächliche Bewertung fällt hier aber schwer, weil die Unterschiede meist marginal sind. Es macht aber durchaus Sinn, wenn Sie sich beide Übersetzungen ansehen. Vor allem dann, wenn in der Übersetzung plötzlich Worte der Quellsprache vorkommen. Das passiert, wenn der Übersetzer ein Wort nicht sicher übersetzen kann.

Relativ unbekannt, aber von der Qualität her sehr gut ist DeepL, zu erreichen unter [https://www.deepl.com/translator.](https://www.deepl.com/translator) Der bietet nicht nur sehr ausgewogene Übersetzungen, Sie können auch für Jedes Wort durch Anklicken Alternativen anzeigen lassen. Das macht natürlich nur

Sinn, wenn Sie ein Grundverständnis der Zielsprache haben.

Die Übersetzungen mögen nicht perfekt sein, gut verständlich sind sie aber allemal!

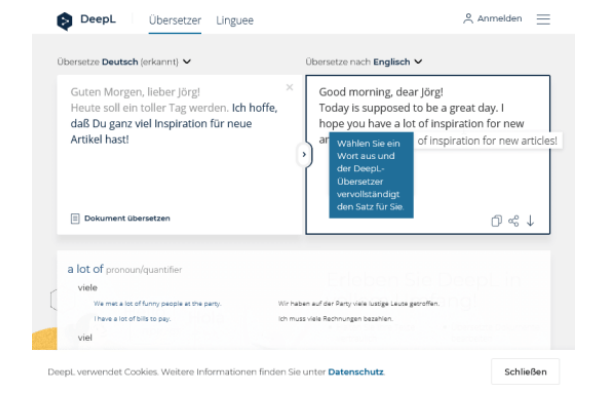

### <span id="page-45-0"></span>**Speichern von Tabs in Edge**

Während einer intensiven Internet-Sitzung haben Sie so viele verschiedene Webseiten offen, dass Sie eigentlich kaum abbrechen können. Viele der Fundstellen sind durch zufällige Klicks entstanden.

Diese Seiten würden Sie nur mit sehr viel Aufwand – wenn überhaupt – wiederfinden. Wenn Sie Ihren Rechner aber ausschalten oder neu starten müssen, dann werden auch alle Tabs geschlossen. Mit wenig Aufwand können Sie diese für die spätere Verwendung aufheben und so später ohne Verzögerung weiterarbeiten.

Klicken Sie auf das zweite Symbol links von der ersten Registerkarte, um die aktuellen Tabs zu speichern. Diese Speicherung überdauert erfreulicherweise auch einen Neustart.

Wenn Sie dann aber auch noch den Rechner wechseln müssen oder

Tabs dauerhaft speichern oder weiterleiten wollen, dann geht das auch ganz einfach: Klicken Sie auf die drei Punkte neben **Tabs wiederherstellen** und wählen Sie **Teilen**. Alle Tabs dieses Speichervorgangs werden

dann beispielsweise in eine E-Mail geschrieben,

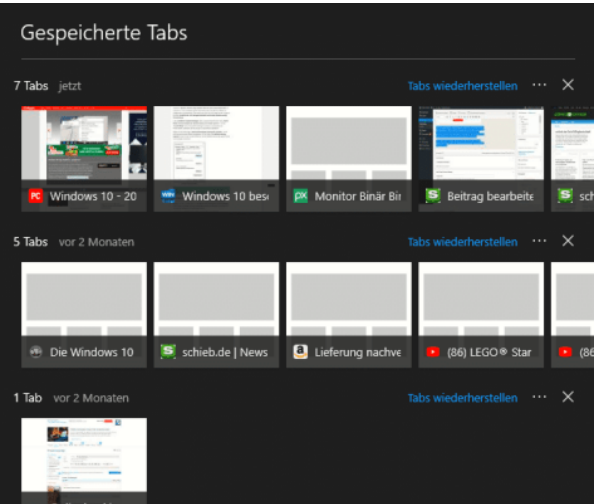

die Sie an einen beliebigen Empfänger, bei Bedarf also auch sich selbst, schicken können.

#### <span id="page-46-0"></span>**Gegen Geofences: VPN nutzen**

Sie kennen die Situation sicherlich: Sie halten sich im Ausland auf, wollen eine Sendung aus einer Mediathek oder einen bestimmten Online-Dienst nutzen. Natürlich sind Sie in einem ausländischen Mobilfunknetz oder WLAN, und damit erkennt der Dienst, dass Sie eben nicht in Deutschland sind. Die Konsequenz: Er verweigert die Wiedergabe mit einer Meldung wie "Diese Sendung ist nur aus Deutschland zugreifbar". Guter Rat ist teuer? Nicht unbedingt! Die [Nutzung eines VPN-Dienstleisters](https://www.schieb.de/tag/vpn) schafft nicht nur Sicherheit, sondern auch eine Lösung für das beschriebene so genannte Geofencing.

Seite 46 15.11.2019

Bei den meisten VPN-Diensten wie beispielweise [HideMyAss](http://www.hidemyass.com/) [\(http://www.hidemyass.com\)](http://www.hidemyass.com/) und [CyberGhost](http://www.cyberghost.com/) [\(http://www.cyberghost.com/\)](http://www.cyberghost.com/) können Sie als zusätzliche Option beim Verbindungsaufbau das Land wählen, in dem der VPN-Server stehen soll. Wählen Sie hier Deutschland an (die Standardeinstellung ist meist "automatisch").

Da die aufgerufenen Webseiten dann nicht Ihre IP-Adresse (die ja im Ausland liegt), sondern die des VPN-Servers sehen, ist die oben beschriebene Geoeinschränkung nicht aktiv. die Anfrage kommt aus Deutschland, und ist damit zulässig. Dem Genuss Ihrer Lieblingsserien steht nichts mehr entgegen!

Das Ganze funktioniert natürlich auch anders herum: Wenn Sie aus

Deutschland eine Seite der BBC (oder eines anderen Anbieters im Ausland) nutzen wollen, dann laufen sie auch hier oft auf geographische Beschränkungen. In einem solchen Fall verbinden Sie sich dann einfach mit einem VPN-Server im jeweiligen Land des Inhaltsanbieters!

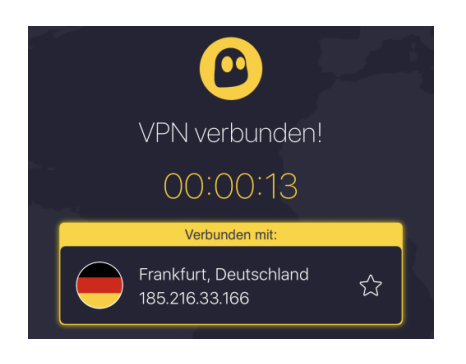

#### <span id="page-47-0"></span>**Formulare in Edge nutzen**

Wann immer Sie im Internet etwas bestellen. müssen Sie Ihre Adresse eingeben. Immer und immer und immer wieder, für jede Webseite neu. Der Windows 10-Browser Microsoft Edge kennt Ihre Sorgen und bietet die so genannten Formulare, feste Bausteine, die Sie automatisch füllen lassen können oder gar manuell anlegen können.

Unter **Einstellungen** > **Kennwörter & AutoAusfüllen** können Sie unter **AutoAusfüllen** einschalten, dass Formulardaten gespeichert werden.

Edge erkennt dann, wenn Sie Informationen in ein Formular auf einer Webseite eingeben und speichert Ihre Eingaben ab. Fordert eine andere Webseite dann ähnliche Informationen an, dann kann Edge diese automatisch eintragen.

Wenn sie nicht warten möchten, bis Sie eine Webseite aufrufen, die Ihre Formulardaten abfragt, dann geben Sie diese doch einfach manuell ein: Unter **Formulare verwalten** können Sie nicht nur die bereits gespeicherten ansehen, ändern und löschen, sondern auch ganz neue direkt eingeben!

Kreditkarteninformationen finden sich übrigens nicht unter den Formularen, sondern unter Karten speichern. Diese Option finden Sie aber an derselben Stelle in den Einstellungen von Microsoft Edge. Es macht durchaus Sinn, diese auszuschalten!

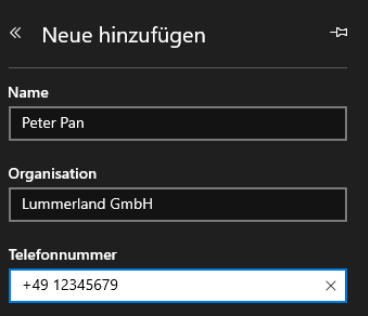

### <span id="page-48-0"></span>Auf Smartphones

Unterwegs haben Sie meist weniger Zeit und noch weniger Geduld. Wenn Sie "eben mal" etwas nachschauen oder Daten eingeben müssen, dann soll es schnell gehen. Wir haben für Sie die besten Zeitsparer zusammengestellt.

#### <span id="page-48-1"></span>**Android-Geräte per Bluetooth entsperren**

Ein mobiles Gerät wie ein Smartphone ist immer angreifbar. Allein deshalb, weil es unterwegs immer mal wieder Fremden zugänglich ist. Das gleichen Sie durch Fingerabdrucksensoren, TOF-Kameras und Kennwortschutz aus. Es gibt aber Situationen, wenn das Entsperren zusätzlicher, unnötiger Aufwand ist. Beispielsweise, wenn Sie das Gerät

bei sich haben oder es sich an Orten befindet, die Sie als sicher klassifizieren. Die Lösung dafür heißt Smart Lock, eine Funktion, die Android direkt mitbringt.

Aktivieren Sie sie unter **Einstellungen** > **Sicherheit und Sperrbildschirm** > **Smart Lock**. Android bietet Ihnen verschiedene Bedingungen, an denen Ihr Smartphone entsperrt bleiben kann.

Die **Trageerkennung** ist sicherlich die unsicherste Variante: Solange das Gerät bewegt wird, bleibt es entsperrt. Niemand sagt Android allerdings, dass es Sie sind, der es bewegt. Insofern können Sie diese Option eher vernachlässigen.

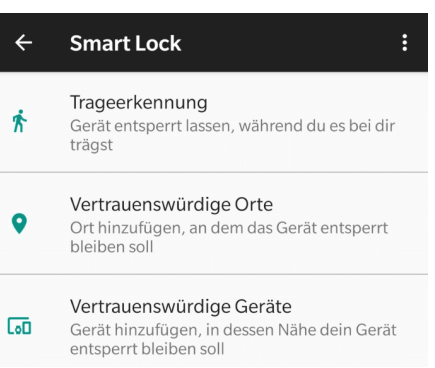

Wenn Sie an bestimmten Orten allein an Ihr Gerät kommen, dann definieren Sies diese Orte einfach als **Vertrauenswürdige Orte**. Befindet sich Ihr Smartphone in einem engen Radius um einen solchen Ort, wird es nicht gesperrt.

Noch sicher ist es, wenn Sie eine Smartwatch besitzen: Sobald diese in der Nähe des Telefons ist, sind auch sie da. Die Festlegung eines anderen Bluetooth-Gerätes als **Vertrauenswürdiges Gerät** schafft ein hohes Maß an Sicherheit. Ein anderes Beispiel ist die Freisprecheinrichtung des Autos. Diese hat weniger mit Sicherheit zu tun, vereinfacht es aber, das Gerät unterwegs zu bedienen.

#### <span id="page-49-0"></span>**[iPhone/iPad mit TouchID ohne Tastendruck entsperren](https://www.schieb.de/760809/iphone-ipad-mit-touchid-ohne-tastendruck-entsperren)**

Die meisten iPads und iPhones haben noch den klassischen Fingerabdruck-Scanner, der die Anmeldung am Gerät vereinfachen und sicherer machen soll. Seit iOS 10 erfordert dies im Standard ein Drücken

des Home-Buttons, auch wenn das Gerät schon mit dem Auflegen und der Identifikation des Fingerabdruckes entsperrt ist. Ein unnötiger zusätzlicher Schritt, den Apple auch in iOS 12 immer noch für nötig hält. Sie nicht? Kein Problem:

Spannenderweise sieht Apple die Funktion des Entsperrens ohne Druck des HomeButtons als Bedienungshilfe, also quasi als Vereinfachung des Arbeitsablaufes. Warum dieser im Standard kompliziert gemacht wurde, da kann man nur Vermutungen anstellen.

Die Abhilfe findet sich ganz versteckt in den iOS-Einstellungen: Unter **Einstellungen** > **Allgemein** > **Bedienungshilfen** kann die Option **Zum Öffnen Finger auflegen** aktiviert werden.

#### <span id="page-50-0"></span>**Anzeigen mobiler Webseiten im Desktopmodus**

Mobile Versionen von Webseiten waren mal eine tolle Idee: Die Auflösungen und Displays der Smartphones waren Anfang der 2000er-Jahre arg klein, damit war die Anzeige von Webseiten eine Qual. Diese waren (und sind) natürlich primär auf den großen Bildschirm eines PCs ausgelegt. Um die Inhalte lesen zu können, bedurfte es dauernden Hinund Herscrollens. Viele Webseitenbetreiber haben aus diesem Grunde mobile Versionen der Seiten aktiviert: Erkennt die Seite einen mobilen Browser, dann schaltet sie automatisch auf die mobile Seite. Nun sind allerdings die Displays der heutigen Smartphones deutlich größer und höher auflösend. Sie könnten also die volle Version der Seite anzeigen. Dies können Sie unter iOS und Android manuell anfordern.

Die mobilen Versionen einer Webseite sind keine eigenen Seiten, sondern "nur" Technik. Diese formatiert die Inhalte im Hintergrund so, dass sie auf kleinen Bildschirmen lesbar sind. Allerdings oft eben auch unter Verlust von Funktionen und Inhalten.

Rufen Sie eine Webseite auf. Wenn die mobile Version angezeigt wird, dann haben Sie unter iOS zwei Möglichkeiten, die Desktop-Seite anzufordern. Halten Sie den Finger auf dem **Aktualisieren-Symbol** neben der Adresszeile von Safari, dann tippen Sie auf **Desktop-Site anfordern**.

Alternativ tippen Sie einmal auf das **Teilen-Symbol** in Safari, und wählen Sie als Ziel ebenfalls wieder Desktop-Site anfordern aus. Das funktioniert allerdings nur, wenn die Webseite diese Anforderung auch versteht.

In Android klicken Sie einfach auf die drei Striche im internen Browser, dann auf **Desktopversion**.

#### <span id="page-51-0"></span>**Stromsparmodus konfigurieren bei Android**

Der Akku eines Smartphones ist ohne Frage ein neuralgischer Punkt. Geht er zu früh zur Neige, dann ist Ihr erweitertes Gehirn plötzlich nicht mehr in Funktion. Die Hersteller beugen dem vor, indem das Energiemanagement der meisten Geräte recht aggressiv eingestellt ist. Ist eine App eine Zeit im Hintergrund, dann wird sie automatisch beendet. Auch Dienste wie die Benachrichtigungen werden dann eingeschränkt. Das können (und sollten) Sie weniger strikt einstellen, um alle Benachrichtigungen zu bekommen.

Dazu klicken Sie auf Ihrem Android-Handy auf **Akku** > **Akku-Optimierung**, dann auf die drei Punkte und auf **Erweiterte Optimierung**. Schalten Sie die **Optimierung für den Ruhe- und Standbymodus** aus. Je nach Hersteller Ihres Geräts kann die genaue Bezeichnung variieren.

Damit haben Sie den allgemeinen Ruhemodus ausgeschaltet. Nichts desto trotz untersucht das System kontinuierlich die laufenden Apps, ob

sie gebraucht werden. Ist eine App länger im Ruhezustand, dann klassifiziert es diese als unwichtig. Unwichtige Apps – so die Lesart von Android – können beendet werden.

Das ist allerdings unschön, wenn Sie nur einmal am Tag eine WhatsApp bekommen. Die Analyse ergibt, dass WhatsApp nicht wichtig ist und Android beendet es. Sie allerdings bekommen dann aber die Benachrichtigung nicht.

Die Lösung: Wechseln Sie in die Übersicht der laufenden Programme. Dann tippen Sie auf die drei Punkte oben rechts in der Miniaturansicht

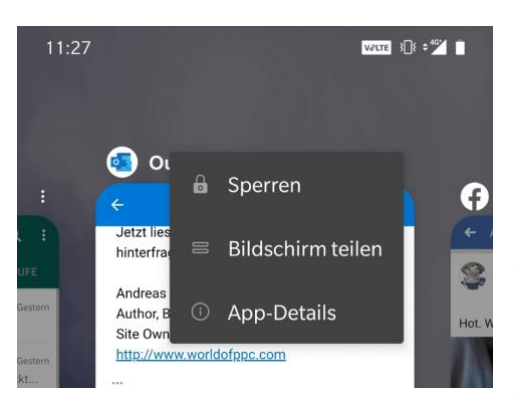

eines Programms und wählen Sie **Sperren**. Wiederholen Sie das für alle Programme, die in jedem Fall laufen sollen, wenn das Gerät im Standby ist (Messenger, E-Mail, WhatsApp, Nachrichten, …). Entsperrte Programme beendet Android nicht automatisch.

Bei iOS stellt sich dieses Problem nicht, weil das System die Stromspareinstellungen deutlich intelligenter selbst verwaltet.

### <span id="page-52-0"></span>**Offline-Karten für Google Maps laden**

Google Maps mag nicht das funktionsreichste Navigationsprogramm sein, aber es erfüllt seinen Zweck, wenn Sie schnell mal eben den Weg zu einem Termin herausfinden müssen. Das geht online, wenn Sie eine Datenverbindung haben. Wenn Sie sich aber in einem Betonblock oder im Keller befinden, dann steht oft keine Datenverbindung zur Verfügung. Und damit auch kein Zugriff auf die Online-Karten.

Die beste Vorbereitung: Laden sie sich den Kartenausschnitt vorher schon herunter. Dann können Sie ohne Datenverbindung darauf zugreifen. Das funktioniert in der Google Maps-App auf iOS und Android gleich: Tippen Sie in der App auf die drei Striche am oberen Bildschirmrand (rechts

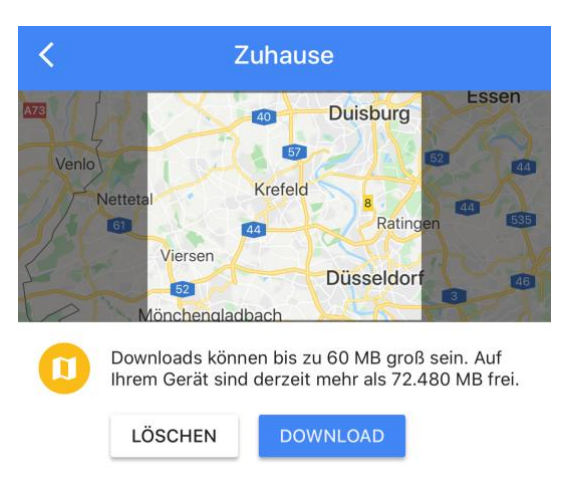

oder links, je nach Version). Dann wählen Sie **Offlinekarten**.

Google Maps zeigt Ihnen nun Ihre gespeicherten Orte an. Gehört der Ort, von dem Sie die Karten brauchen, nicht dazu, tippen Sie auf **Angepasster Ort**. Die App zeigt Ihnen nun einen Kartenausschnitt rund um die aktuelle Position. Den können Sie frei bewegen und von der Größe her ändern. Wenn Sie den passenden Ausschnitt festgelegt haben, tippen Sie auf **Download**. Schon haben Sie die Karte im Gerät gespeichert und ohne Datenverbindung zur Verfügung.

#### <span id="page-53-0"></span>**Ziele von Webseiten auf das Handy schicken**

Google ist Ihr Freund – zumindest, wenn es um die Suche von Informationen im Internet geht. Nun haben Sie nach Ihrem Friseur gesucht, sehen die Informationen zu Öffnungszeiten, Telefonnummer und Adresse. Die jetzt manuell abzutippen, wäre viel zu viel Aufwand. Zumindest dann, wenn Sie im Browser und auf Ihrem Smartphone mit Ihrem Google-Konto angemeldet sind. Viele Webseiten erlauben nämlich die direkte Übertragung der Informationen an Google Maps!

Auf der Webseite finden Sie in einem solchen Fall den Link **An mein Smartphone senden**. Voraussetzung ist, dass der Laden oder Ort einen

Eintrag bei Google selbst (und nicht nur eine Webseite) hat. Dann sind dessen Stammdaten nämlich so gespeichert, dass Google diese direkt übertragen kann. Klicken Sie auf den Link und wählen Sie das Smartphone aus der Liste aus. Wenn dies nicht der Fall ist, dann fehlt auf dem Smartphone die Anmeldung mit dem Google-Konto. Diese sollten Sie dann entweder in den Einstellungen oder in Google Maps nachholen.

Nachdem Sie den Versand bestätigt haben, bekommen Sie auf dem ausgewählten Smartphone eine Benachrichtigung. Tippen Sie darauf, dann öffnet sich Google Maps und die Schaltflächen für weitere

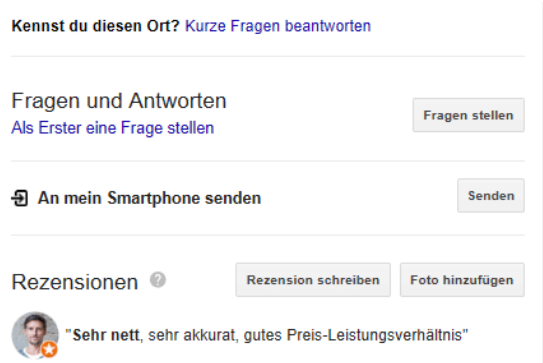

Aktionen werden angezeigt. Klicken Sie auf den Pfeil, um die Navigation zur entsprechenden Adresse zu starten. Um bei der angegebenen Rufnummer anzurufen, klicken Sie auf den Telefonhörer.

#### <span id="page-54-0"></span>**Auswählen der Standardleitung bei Dual SIM-iPhones**

Die aktuellen iPhones haben die Möglichkeit der Verwendung von zwei SIM-Karten und damit auch zwei Leitungen bieten. Allerdings nicht – wie die Konkurrenz aus dem Android-Lager – durch zwei physische SIM-Karten: Die zweite Karte ist eine so genannte eSIM, eine virtuelle SIM-Karte. Nichts desto trotz haben Sie dann zwei Telefon- und zwei Datenleitungen. Sie können manuell festlegen, welche Leitung im Standard verwendet werden soll.

Tippen Sie in den Einstellungen des iPhones auf **Mobiles Netz**, um die Einstellungen für die Telefonie- und Datenverbindung zu öffnen. Unter

**Standardleitung für Sprachanrufe** können Sie auswählen, mit welcher Leitung im Standard ein Telefonanruf getätigt werden soll.

Unabhängig von dieser Einstellung können Sie natürlich im Wählbildschirm am oberen Bildschirmrand immer für den aktuellen Anruf die Leitung ändern.

Unter **Mobiles Netz** > **Mobile Daten** können Sie dann die Datenleitung festlegen. Diese kann eine andere sein als die Telefonieleitung. Allerdings sollten Sie aktiviert lassen, dass bei einem Telefonat die Datenleitung zu der Telefonieleitung wechselt,

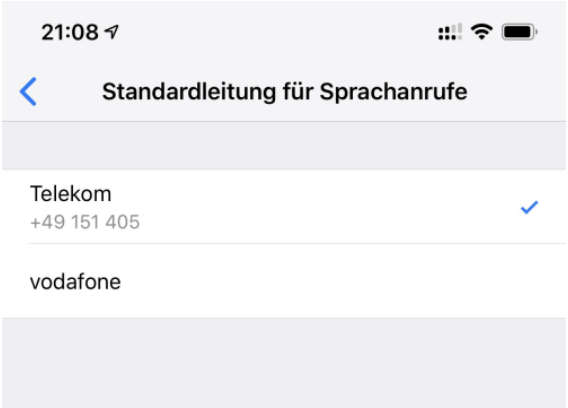

wenn das bisher nicht der Fall war. Damit können Sie dann auch während des Telefonats noch Daten empfangen.

LJ